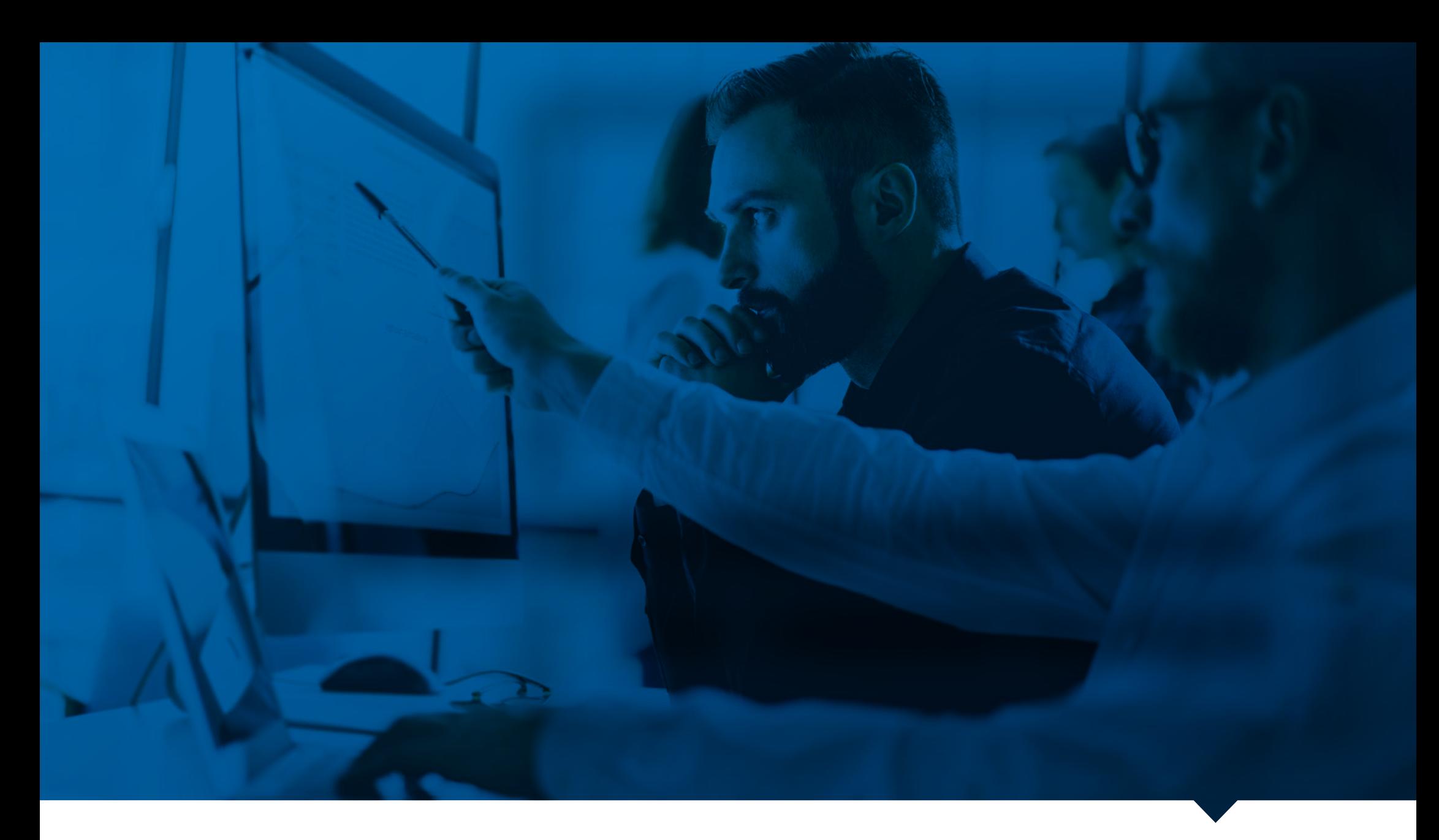

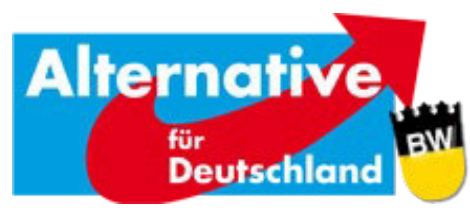

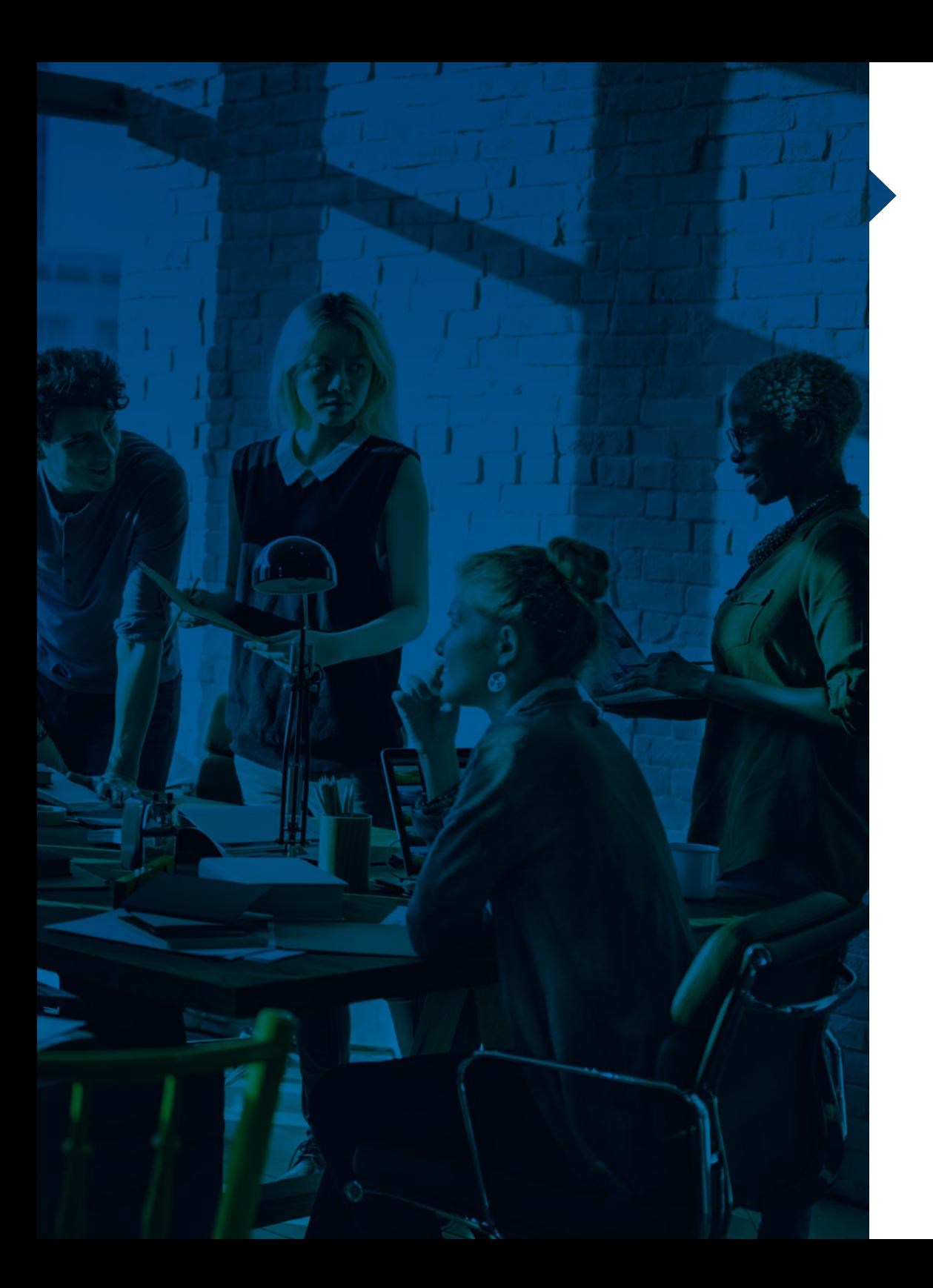

# **INHALT**

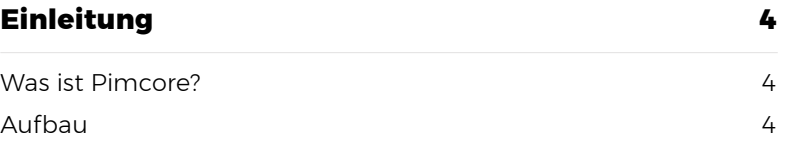

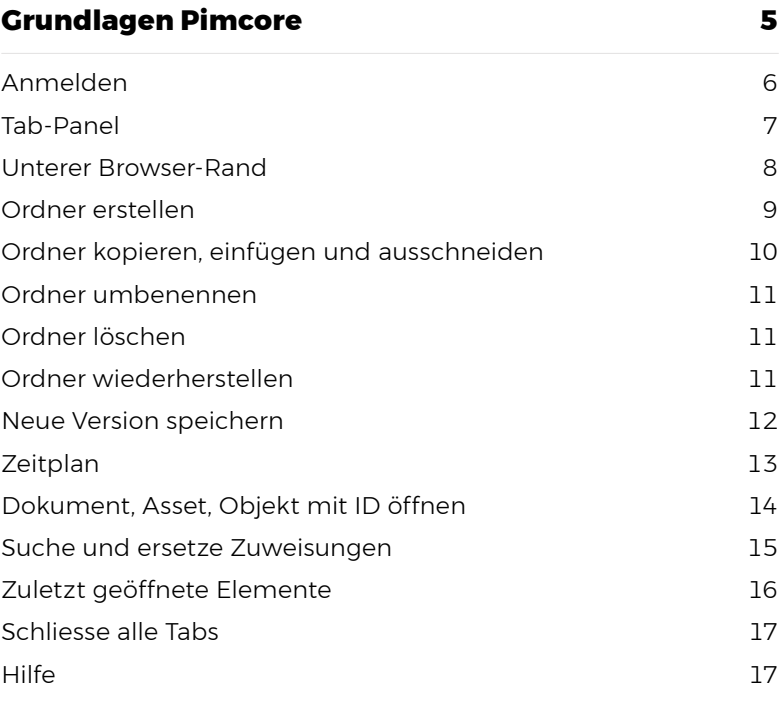

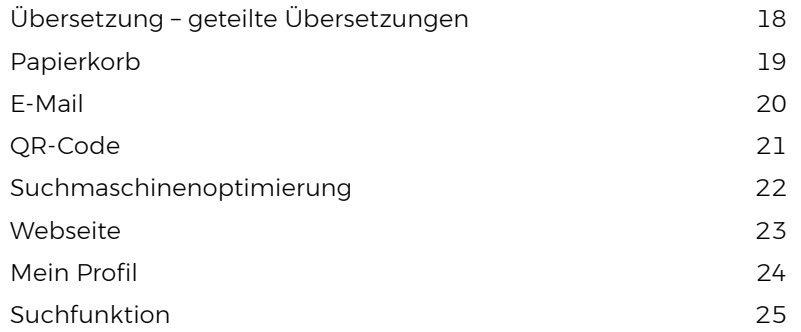

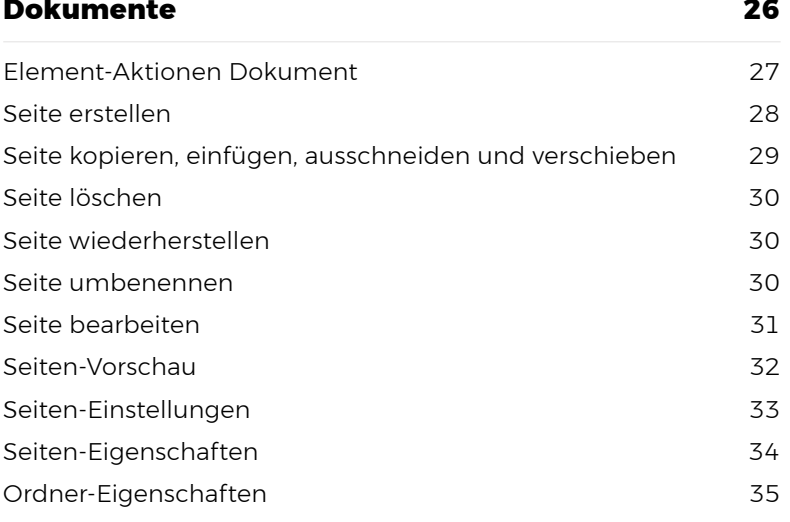

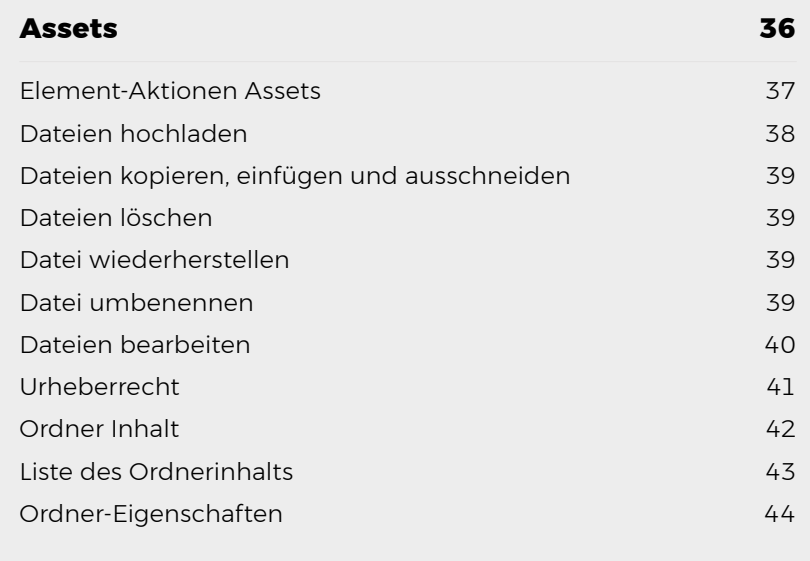

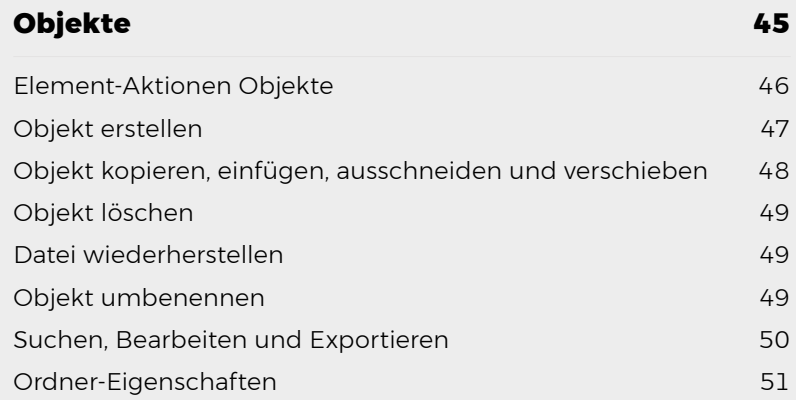

# **EINLEITUNG**

#### **WAS IST PIMCORE?**

Pimcore ist viel mehr als nur ein Webseiten-Inhaltverwaltungs-System (CMS). Gleichzeitig enthält es auch eine Produktinformations- und Dokumenten-Verwaltung und ermöglicht das Einbinden von kompletten E-Commerce-Systemen (Online-Shop). Dadurch sind keine verschiedenartigen IT-Lösungen mehr nötig, um alle informationstechnischen Bedürfnisse eines Unternehmens abdecken zu können. Pimcore ist eine allumfassende Gesamtlösung aus einer Hand.

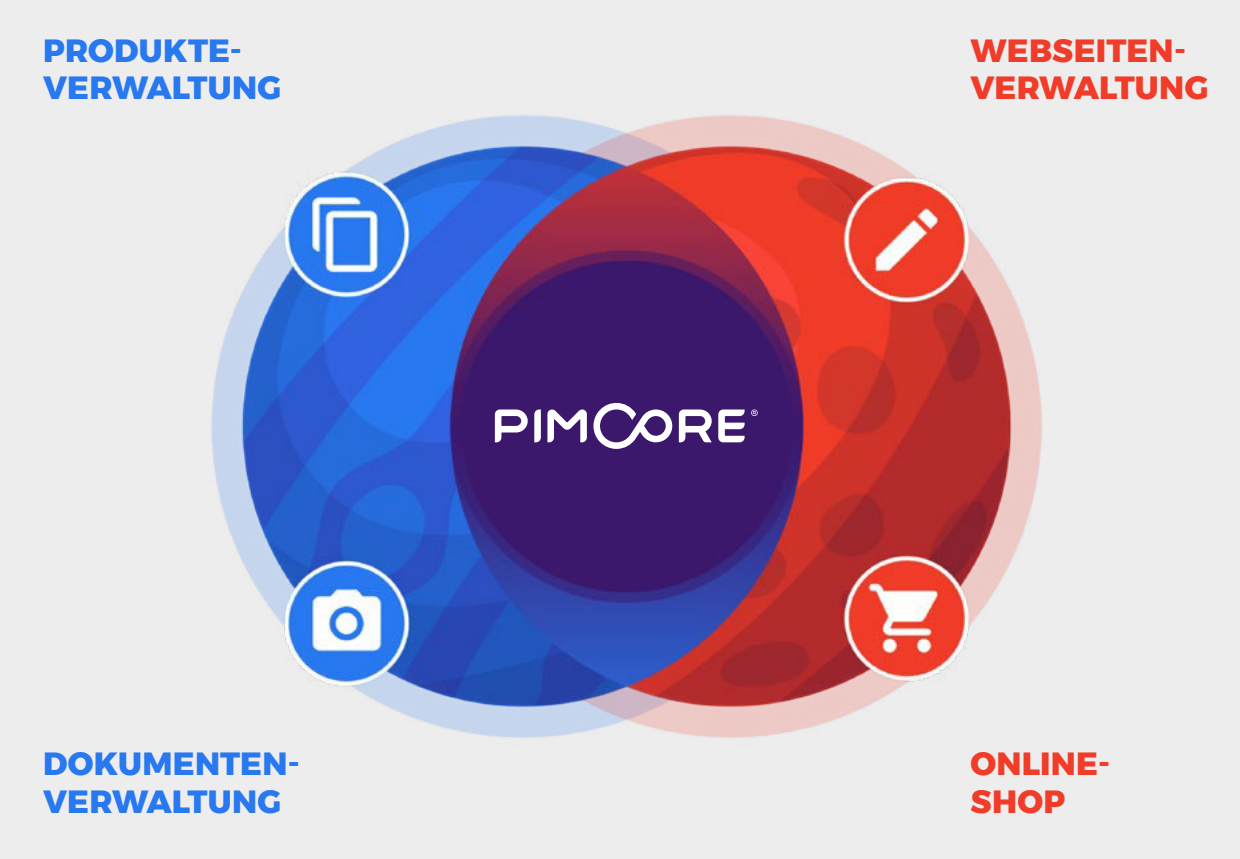

#### **AUFBAU**

Pimcore ist aufgeteilt in drei Bereiche: Dokumente, Assets und Objekte. Diese Gliederung haben wir für unser Manual übernommen.

Der Bereich «Dokumente» deckt das klassische Webseiten-Inhaltsverwaltungs-System (CMS) ab. Dort können die Inhalte auf den einzelnen Seiten (Dokumente) bearbeitet werden.

Bei den Assets sind alle Dateien (Bilder, Videos, PDF-Dokumente) zu finden. Es ist möglich, eine gut gegliederte Datenablage aufzubauen und so alle Dateien in der Cloud zu sichern.

Im Bereich Objekte sind alle Produkte, Events oder Mitglieder abgespeichert. Ein Objekt ist eine Sammlung von verschiedenen Informationen, die an mehreren Stellen auf der Webseite erscheinen kann.

# **GRUNDLAGEN PIMCORE**

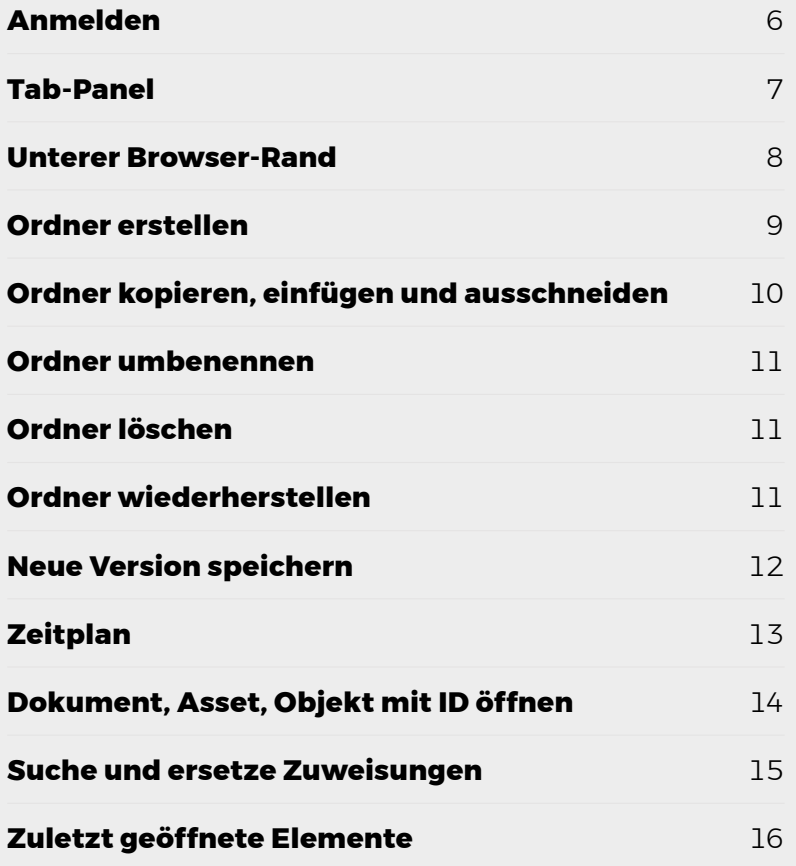

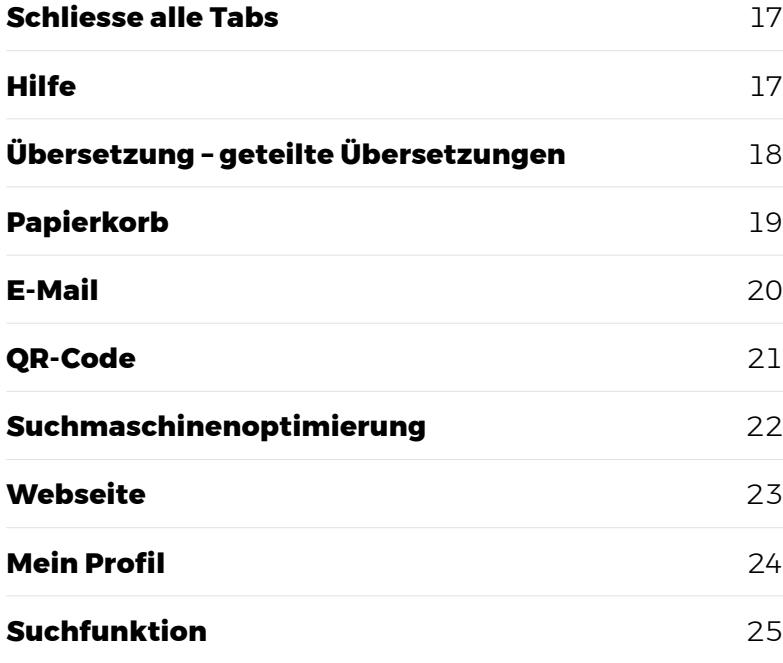

## **ANMELDEN**

- 1. Um auf der Administrations oberfläche etwas ändern zu können, geben Sie die URL Ihrer Webseite ein und fügen am Ende «/admin» an (z. B. www.domain.ch/admin).
- 2. Geben Sie im oberen Feld Ihren Benutzernamen an.
- 3. Im unteren Feld geben Sie Ihr Passwort ein.
- 4. Um die Anmeldung zu voll ziehen, klicken Sie den Knopf «Login».
- 5. Wenn Sie Ihr Passwort vergessen haben, klicken Sie den Link «Kennwort vergessen». Sie werden innerhalb kürzester Zeit eine E-Mail mit einem Link.
- 6. Wenn Sie auf den Link im E-Mail klicken, öffnet sich die Administrationsoberfläche Ihrer Webseite.
- 7. Gehen Sie nun unter Ihr Profil (unten links in der Seitenleiste) und geben Sie zwingend die neuen Anmeldedaten an.

# **IWVISION**

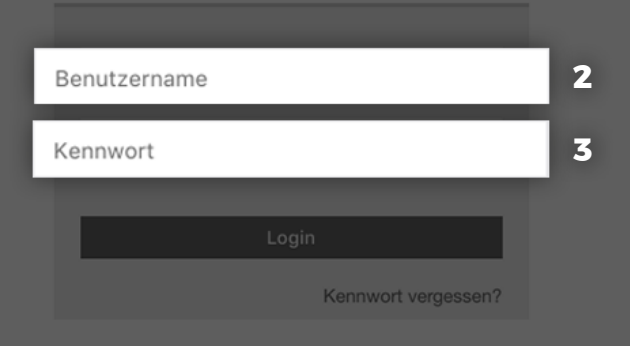

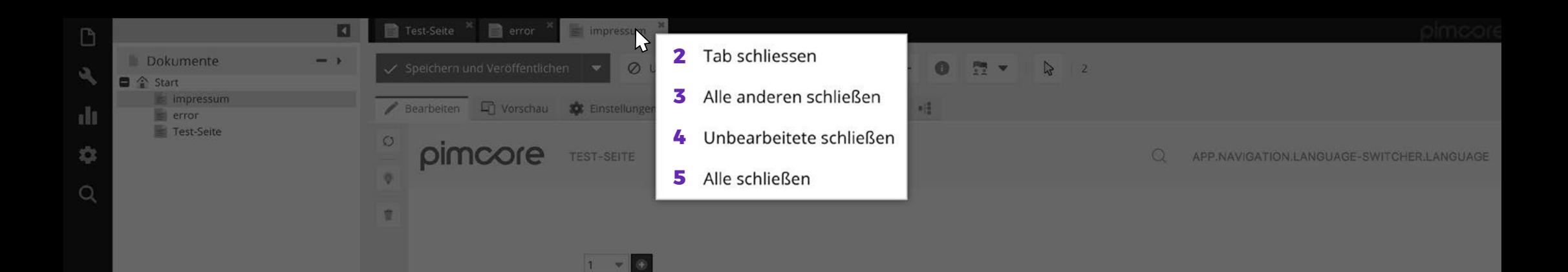

### **TAB-PANEL**

- 1. Klicken Sie mit der rechten Maustaste auf eines der Tabs. Es erscheinen mehrere Möglichkeiten, wie die Tabs geschlossen werden können.
- 2. Wenn Sie nur das angewählte Tab schliessen wollen, klicken Sie «Tab schliessen».
- 3. Wenn Sie alle Tabs ausschliess lich des Angewählten schlie ssen wollen, klicken Sie «Alle anderen schliessen».
- 4. Wenn Sie alle unbearbeiteten Tabs schliessen möchten, klicken Sie «Unbearbeitete schliessen».
- 5. Wenn Sie alle Tabs schliessen wollen, klicken Sie «Alle schliessen».

 $+$  +

 $+$ 

IW

 $\overline{\leftarrow}$ 

 $\infty$ 

Assets

Data Objects

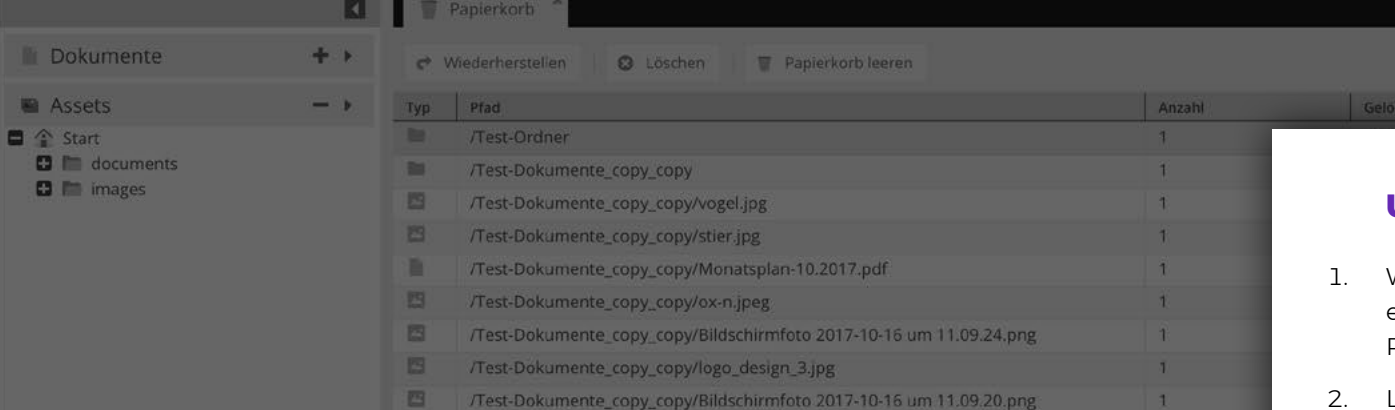

/Test-Dokumente\_copy\_copy/alain\_duss.jpg

/Test-Dokumente\_copy/Monatsplan-10.2017.pdf

/Test-Dokumente\_copy/Bildschirmfoto 2017-10-16 um 11.09.24.png

/Test-Dokumente\_copy/Bildschirmfoto 2017-10-16 um 11.09.20.png

/Test-Dokumente/Bildschirmfoto 2017-10-16 um 11.09.24.png

/Test-Dokumente\_copy/logo\_design\_3.jpg

/Test-Dokumente\_copy/alain\_duss.jpg

/Test-Dokumente/Monatsplan-10.2017.pdf

/Test-Dokumente/logo\_design\_3.jpg

Seite

 $\mathbf{1}$ 

/Test-Dokumente

/Test-Dokumente/vogel.jpg

/Test-Dokumente/ox-n.jpeg

/Test-Dokumente/stier.jpg

/Test-Dokumente\_copy/vogel.jpg

/Test-Dokumente\_copy/ox-n.jpeg

/Test-Dokumente\_copy/stier.jpg

e

 $\Box$ 

四

回

四

**D** 

B

四

日

E

 $\blacksquare$ 

 $\blacksquare$ 

回

回

**IDEN** 

B

四

**1**

von  $2 \mid$  >

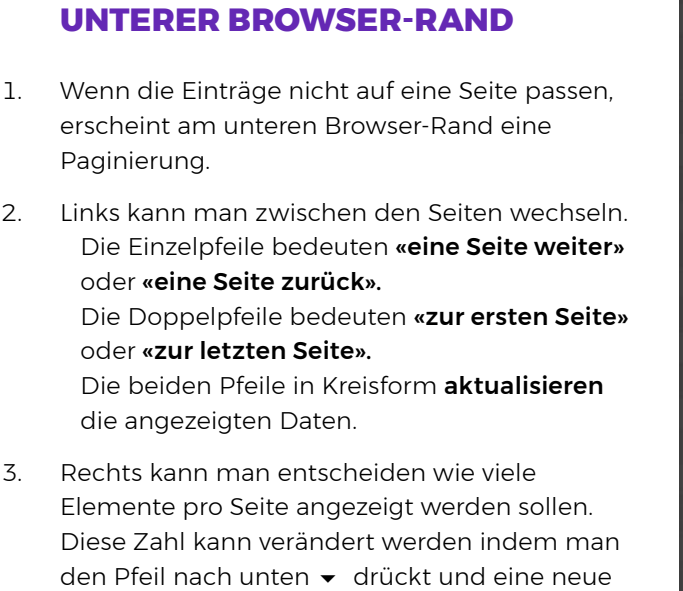

2017-10-16 11:14:52

Datum

Filter/Suchen

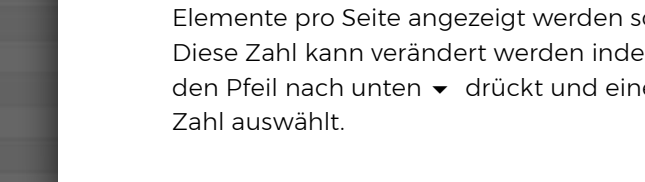

client

 $\mathbf{r}$ 

 $\overline{4}$ 

 $\mathbf{r}$ 

 $\ddot{\textbf{r}}$ 

 $\ddot{\textbf{1}}$ 

 $\tau$ 

 $\ddot{\mathbf{1}}$ 

 $\overline{1}$ 

 $\mathbf{1}$ 

 $\pm$ 

 $\ddot{x}$ 

 $\mathbf{r}$ 

 $\overline{1}$ 

 $\overline{1}$ 

 $\mathbf{1}$ 

 $\mathcal{C}$ 

 $\gg$ 

**3**

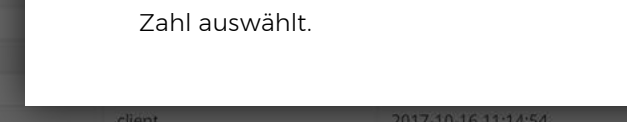

 $\Phi$ 

 $\infty$ 

Data Objects

 $\Box$ 

 $\mathcal{Q}_\zeta$ 

 $\dot{\mathcal{O}}$ 

 $\alpha$ 

 $\ll$ 

 $\,<$ 

J

 $\bullet$  $\bullet$ 

 $\bullet$  $\circ$ 

 $\bullet$  $\bullet$  $\circ$  $\circ$  $\circ$ 

 $\circ$ 

 $\bullet$ 

 $\circ$ 

 $\circ$ 

 $\circ$ 

 $\bullet$ 

 $\bullet$ 

 $\bullet$ 

 $\bullet$ 

 $\circ$ 

 $\circ$ 

 $\bullet$ 

 $\circ$ 

 $\bullet$ 

 $\circ$ 

 $\circ$ 

8

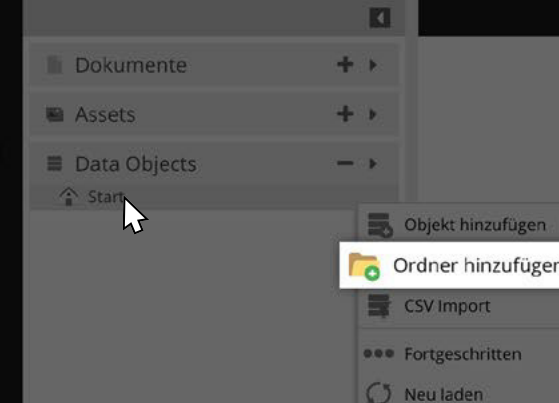

п

**1**

# **ORDNER ERSTELLEN**

- 1. Wenn Sie mit der rechten Maustaste auf ein Element klicken, öffnet sich ein Untermenü. Um einen neuen Ordner hinzuzufügen, wählen Sie die Option «Ordner hinzufügen».
- 2. Nach diesem Schritt öffnet sich ein Dialog-Fenster, in welchem Sie den Namen des Ordners definieren können.
- 3. So lassen sich beliebig viele Ordner und Unterordner erstellen.

PIMCORE®

Own the Digital World

 $\Phi$ 

iw  $\leq$ 

 $\infty$ 

# **ORDNER KOPIEREN, EINFÜGEN UND AUSSCHNEIDEN**

- 1. Wenn Sie einen bereits bestehenden Ordner kopieren möchten, um ihn an einem anderen Ort einfügen zu können, klicken Sie mit der rechten Maustaste auf den zu kopie renden Ordner und wählen Sie die Option «Kopieren».
- 2. Um den Ordner dann einfügen zu können, klicken Sie mit der rechten Maustaste an den Ort, wo der Ordner eingefügt werden soll und wählen Sie die Option «Einfügen».
- 3. Wenn Sie den Ordner am vorherigen Ort löschen wollen, können Sie «Ausschneiden» wählen und mit «Einfügen» am neuen Ort einfügen.
- 4. Wenn der Ordner auf derselben Ebene eingefügt wird wie das Original, trägt er den Suffix « copy» (z. B. Test-Ordner copy).

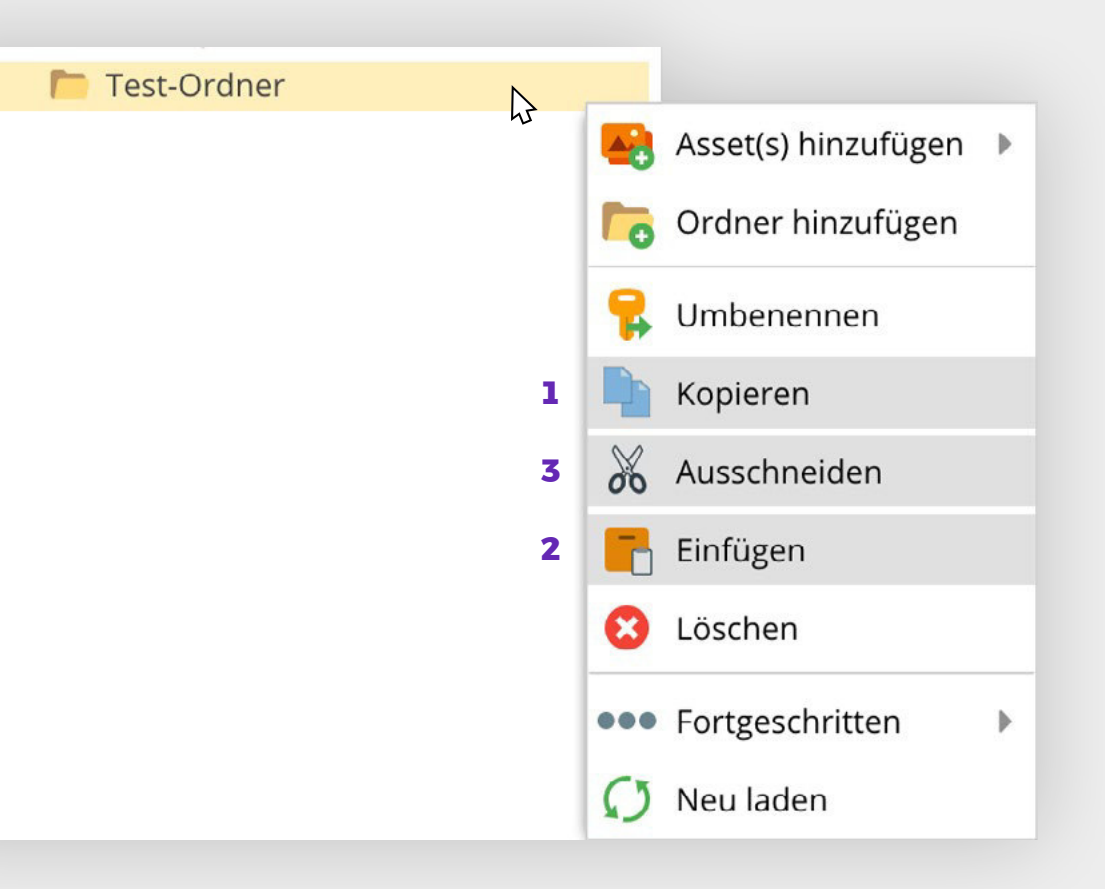

#### **ORDNER UMBENENNEN**

1. Um einen Ordner umzubenennen, drücken Sie mit der rechten Maustaste auf den Ordner und wählen Sie die Option «Umbenennen».

# **ORDNER LÖSCHEN**

- 2. Ein ganzer Ordner lässt sich mit rechtem Mausklick auf den zu löschenden Ordner löschen, indem man die Option «Löschen» wählt. Wenn Sie den Ordner löschen, löschen Sie sogleich alle Unterordner und Inhalte. Wenn Sie nur den Ordner löschen wollen, müssen Sie zuerst die Inhalte und Unterordner auf eine höhere Ebene (per «Drag and Drop») verschieben.
- 3. Wenn der Ordner definitiv gelöscht werden soll, bestätigen Sie die Rückfrage mit «OK».
- 4. Wenn das Löschen ein Versehen war, können Sie mit «Abbrechen» das Löschen verhindern.

## **ORDNER WIEDERHERSTELLEN**

Wie Sie ein versehentlich gelöschtes Element wiederherstellen können, lesen Sie unter «Papierkorb» auf Seite 19 .

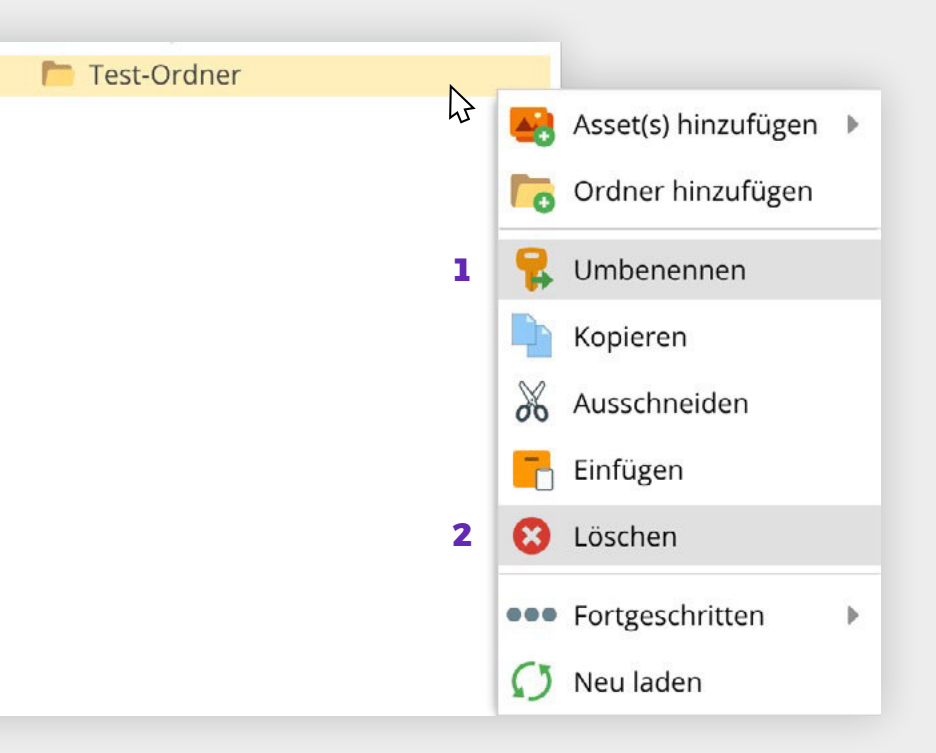

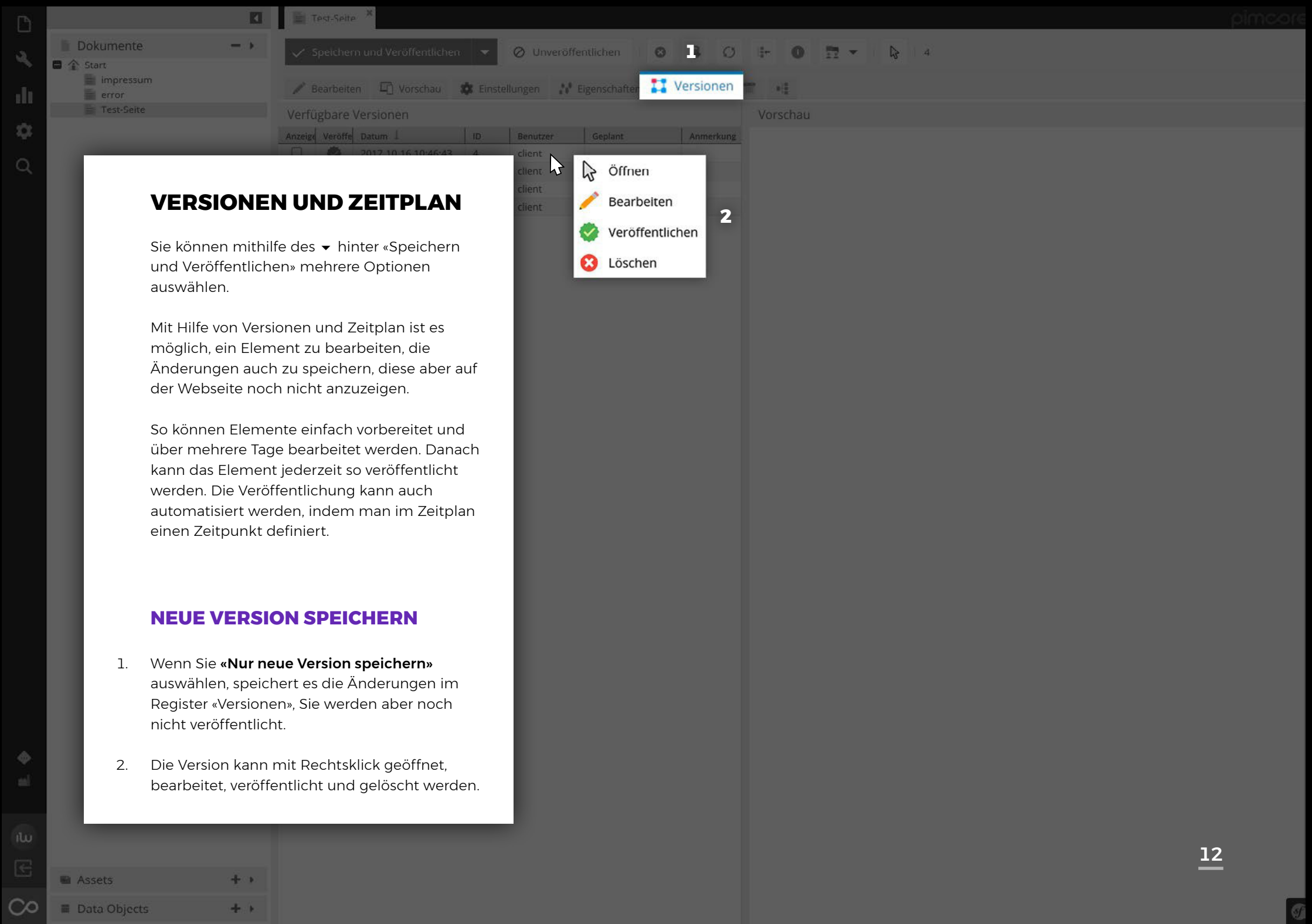

Ø

十八

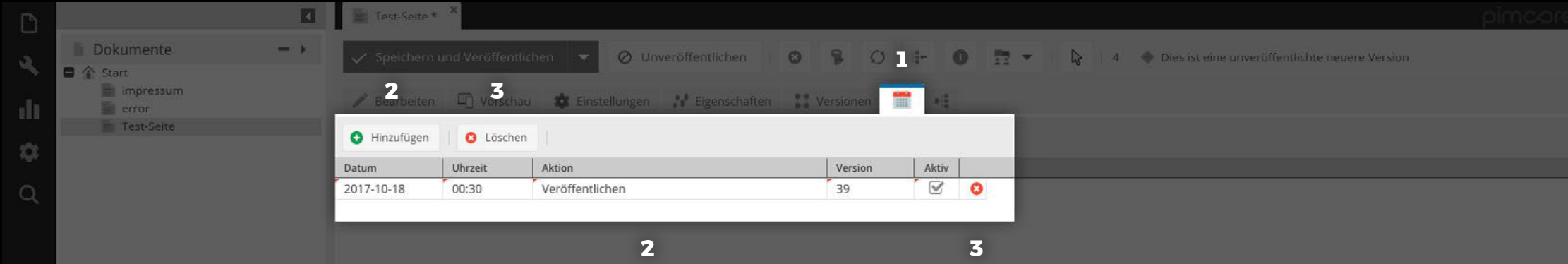

## **ZEITPLAN**

Assets

Data Objects

 $\infty$ 

- 1. Wenn Sie die Veröffentlichung einer Version terminieren möchten, benutzen Sie das Register «Zeitplan».
- 2. Erstellen Sie hierfür eine neue Aktion mit «Hinzufügen», bestimmen Sie Datum, Zeit, Aktion und Version. Setzen Sie den Haken bei «Aktiv» und speichern Sie den Zeitplan.
- 3. Die Aktion lässt sich mit dem roten Kreis und dem weissen × löschen.

卡下

 $+ +$ 

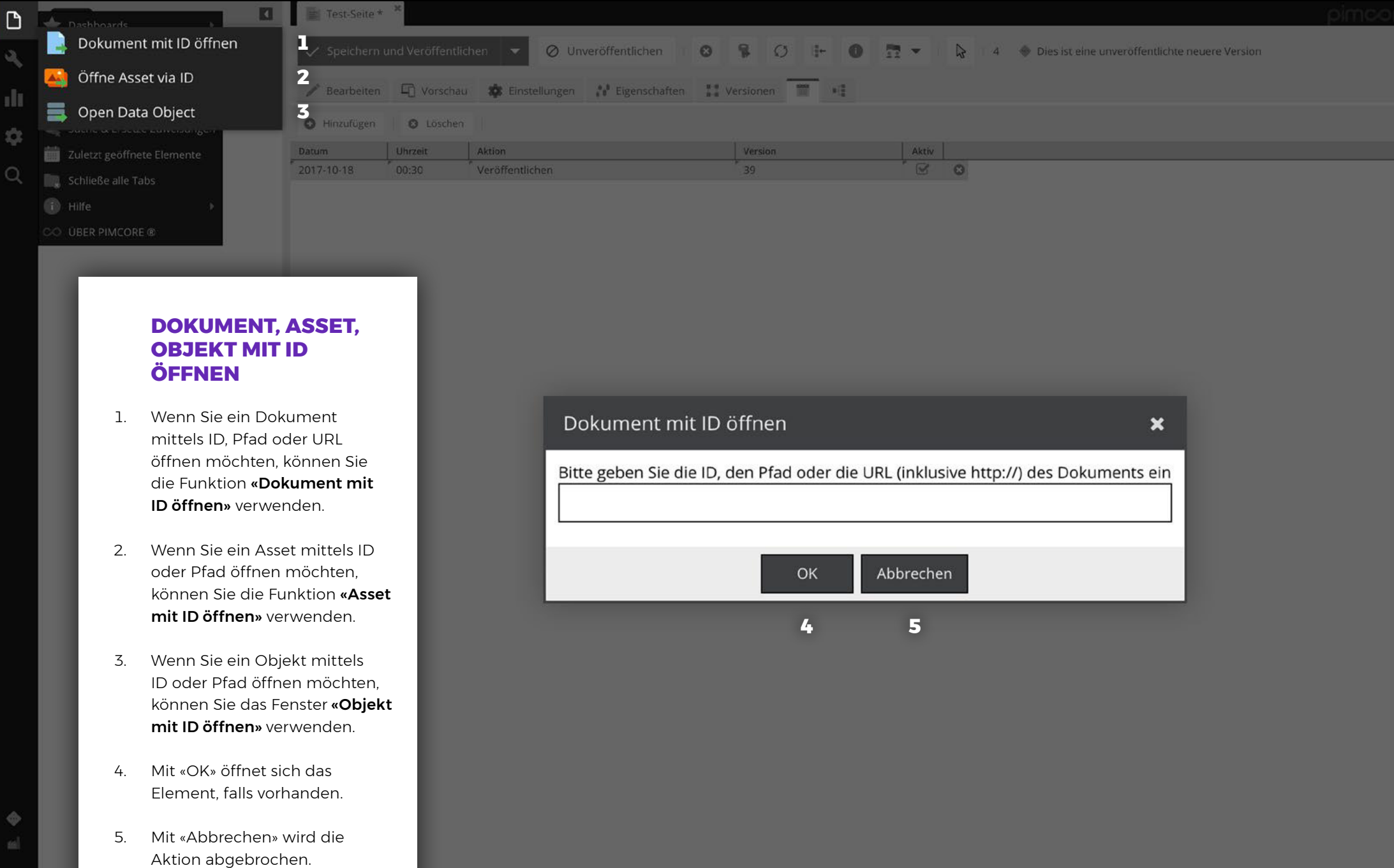

### **DOKUMENT, ASSET, OBJEKT MIT ID ÖFFNEN**

- 1. Wenn Sie ein Dokument mittels ID, Pfad oder URL öffnen möchten, können Sie die Funktion «Dokument mit ID öffnen» verwenden.
- 2. Wenn Sie ein Asset mittels ID oder Pfad öffnen möchten, können Sie die Funktion «Asset mit ID öffnen» verwenden.
- 3. Wenn Sie ein Objekt mittels ID oder Pfad öffnen möchten, können Sie das Fenster «Objekt mit ID öffnen» verwenden.
- 4. Mit «OK» öffnet sich das Element, falls vorhanden.
- 5. Mit «Abbrechen» wird die Aktion abgebrochen.

 $+$ 

 $+$  +

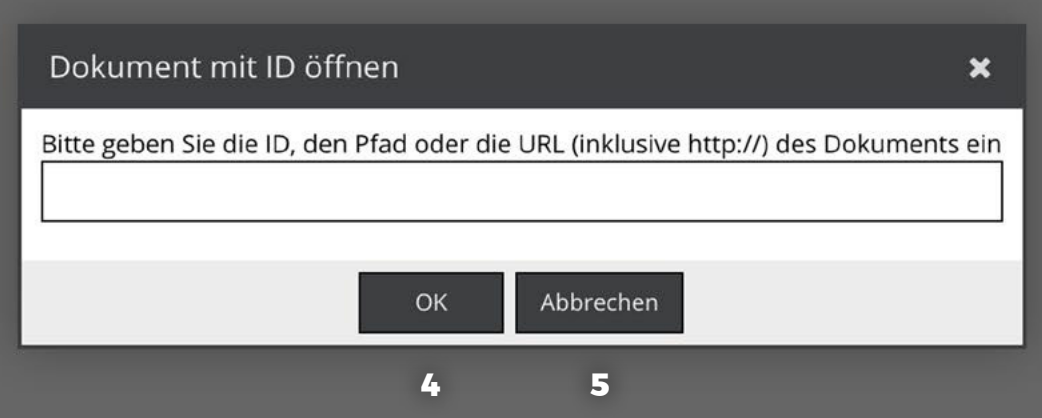

 $\Phi$ 

Assets

Data Objects

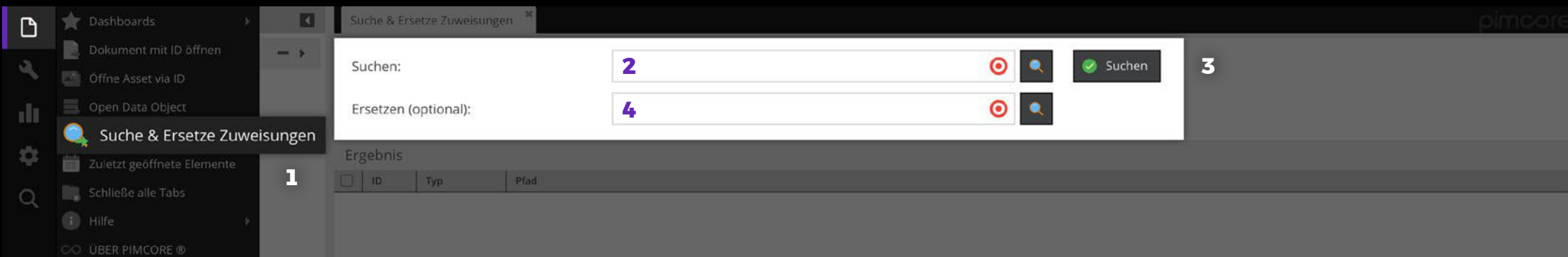

#### **SUCHE UND ERSETZE ZUWEISUNGEN**

- 1. Wenn Sie mehrere Zuweisungen (Links) von der einen Seite auf eine andere Seite übertragen wollen, öffnen Sie die Funktion «Suche & Ersetze Zuweisungen».
- 2. Im Feld «Suchen» geben Sie die Seite (per «Drag and Drop») an, welche die Zuweisungen enthält.
- 3. Drücken Sie den «Suchen»-Knopf und erhalten Sie so die Verlinkungen zur Seite.
- 4. Im Feld «Ersetzen» geben Sie die Seite (per «Drag and Drop») an, zu welcher die Verlinkung neu hergestellt werden soll.
- 5. Wählen Sie die Ergebnisse an, welche ersetzt werden sollen und bestätigen Sie den ganzen Vorgang unten rechts mit «Die Zuweisung in **Elementen Burgewählten Elementen ausgewählten Burgewählten ausgewählten ausgewählten Sie die Funktion souches au Siementen Sie die Funktion souches & I<br>
Elementen Siementen Sie die Funktion souches & I<br>
Elementen Siemente**

 $+$ 

+ +

IW

 $\sqrt{2}$ 

 $\infty$ 

Assets

Data Objects

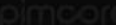

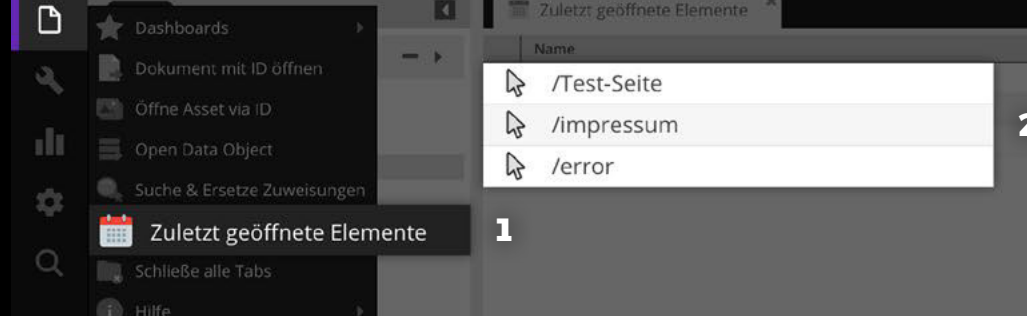

# **ZULETZT GEÖFFNETE ELEMENTE**

Uhrzeit

Mon Oct 16 2017 13:39:59 GMT+0200 (CEST)

Mon Oct 16 2017 10:54:06 GMT+0200 (CEST)

Mon Oct 16 2017 10:52:03 GMT+0200 (CEST)

1. Wenn Sie kürzlich ein Element bearbeitet haben, es danach geschlossen haben und nun nicht mehr wissen wo Sie die Änderung vorgenommen haben, öffnen Sie das Fenster «zuletzt geöffnete Elemente».

 $10^{\circ}$ 

 $\overline{A}$ 

 $\overline{2}$ 

 $\frac{1}{2}$ 

тур

document

document

document

2. Kurzerhand erscheint eine Liste mit allen Elementen, welche zuletzt geöffnet wurden. Klicken Sie einmal auf das gewünschte Element, welches sich dann in einem Tab öffnet.

 $\overline{\mathbb{R}}$  $\infty$ 

Assets Data Objects

 $+$ 

 $+$  +

## **SCHLIESSE ALLE TABS**

1. Wenn Sie viele Tabs geöffnet haben und nicht jedes Einzelne separat schliessen möchten, können Sie die Option «Schliesse alle Tabs» drücken.

## **HILFE**

PIMCOR

Own the Digital World

2. Im Bereich «Hilfe» finden Sie zwei Optionen. Diese sind jedoch nur technischer Natur und daher für Entwickler relevant.

 $\Phi$ 

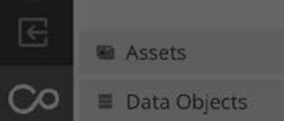

 $+$   $\times$ 

 $+$  ).

 $\overrightarrow{p}$  Dashboards

**C** Hilfe **COLUBER PIMCORE** 

Dokument mit ID öffnen

Suche & Ersetze Zuweisungen

Zuletzt geöffnete Elemente **C** Schließe alle Tabs

Offne Asset via ID

 $\mathbf{D}$ 

 $\mathcal{Q}_k$ 

alli

 $\frac{1}{2} \sum_{i=1}^n$ 

 $\alpha$ 

**2 1**

 $\overline{\mathbf{a}}$ 

 $-1$ 

Ū

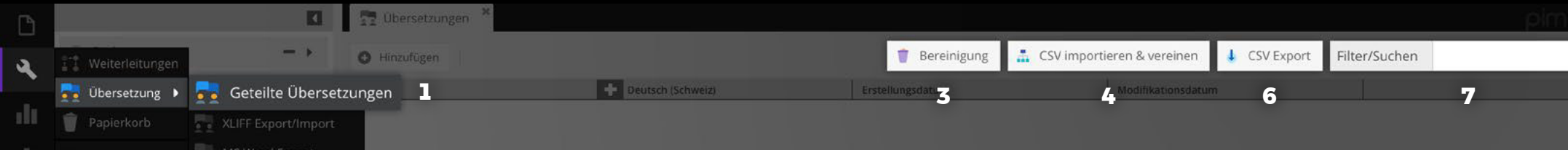

# **ÜBERSETZUNG–GETEILTEÜBERSETZUNGEN**

œ

1W

E

 $\infty$ 

**Assets** 

Data Objects

400

 $+$  +

**Ema** Ema

- 1. Wenn Sie eine mehrsprachige Seite haben und eine Übersetzung ändern möchten, öffnen Sie im Bereich «Übersetzung» die «geteilten Übersetzungen».
- 2. Indem Sie in die Zelle klicken, können Sie den Inhalt bzw. die Übersetzung ändern.
- 3. Wenn Sie alle leeren Übersetzungen löschen möchten, drücken Sie den Knopf «Bereinigung». Die Felder werden beim Benutzen wieder angelegt.
- 4. Wenn Sie alle Übersetzungen bereits im Excel vorbereitet haben, können Sie diese als CSV-Tabelle über den Knopf «CSV importieren & vereinen» importieren.
- 5. Sie können auch neue Übersetzungen hinzufügen, jedoch werden diese ohne Implementierung durch einen Entwickler nicht verwendet.
- 6. Wenn Sie alle Übersetzungen auf Ihrem Computer haben wollen, können Sie diese über den Knopf «CSV Export» als CSV-Tabelle herunterladen.
- 7. Über das Feld «Filter / Suchen» können Sie die Anzeige konkretisieren.
- 8. Wenn Sie den roten Kreis mit dem weissen × klicken, löscht es die gesamte Zeile samt Schlüssel. Die Zeile wird wieder angelegt, sobald der Schlüssel benutzt wird.

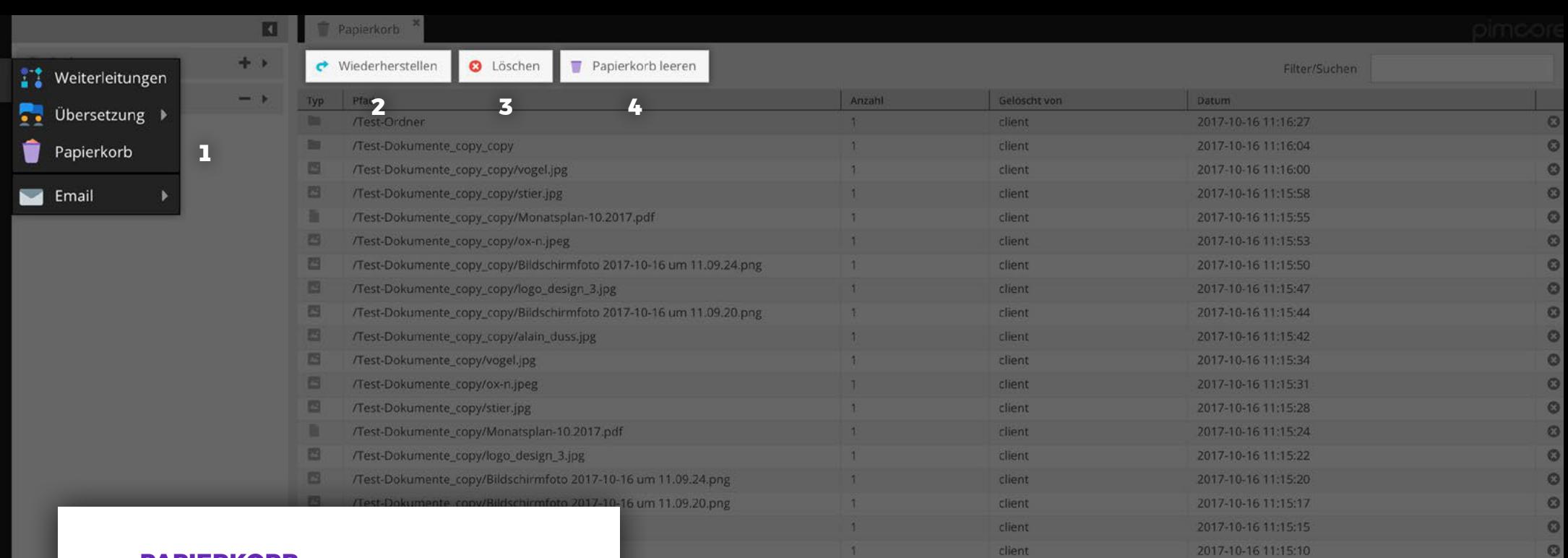

 $\mathbf{A}$ 

11.09.24.png

#### **PAPIERKORB**

 $\Box$ 

 $\mathbf{a}$ 

 $\mathbf{d}$ 

ó

 $\circ$ 

 $\sqrt{2}$ 

- 1. Wenn Sie aus Versehen ein Dokument, Asset Objekt oder Ordner gelöscht haben, können Sie es über das Fenster «Papierkorb» wiederherstellen.
- 2. Klicken Sie dafür auf das versehentlich gelöschte Element und wählen Sie die Aktion «Wiederherstellen».
- 3. Wenn Sie nur ein einzelnes Element löschen möchten, klicken Sie das Element an und klicken Sie anschliessend den Knopf «Löschen» oder den roten Kreis mit dem weissen ×.
- 4. Wenn Sie alle gelöschten Elemente definitiv löschen möchten, klicken Sie den Knopf «Papierkorb leeren».

19

 $\circ$ 

 $\circ$ 

 $\circ$ 

 $\bullet$ 

 $\bullet$ 

 $\bullet$ 

2017-10-16 11:15:05

2017-10-16 11:15:02

2017-10-16 11:15:00

2017-10-16 11:14:56

2017-10-16 11:14:54

2017-10-16 11:14:52

client

client

client

client

client

client

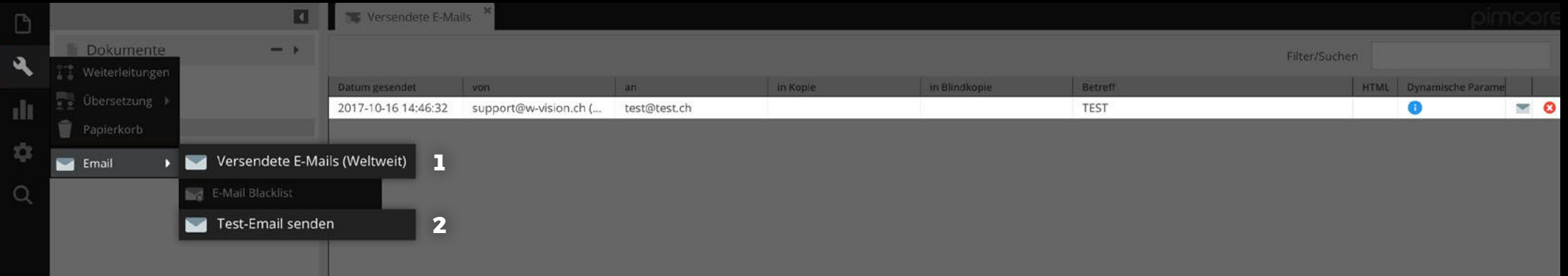

# **E-MAIL**

 $\mathbb{R}$ 

 $\infty$ 

Assets

- 1. Wenn Sie nachschauen möchten, was zuletzt über die Plattform versendet wurde, klicken Sie auf «Versendete E-Mails (weltweit)». Wenn Sie auf den Umschlag mit dem violetten Pfeil drücken, wird Ihnen der Inhalt des versendeten Mails angezeigt.
- 2. Wenn Sie eine Test-E-Mail senden möchten, öffnen Sie die Option «Test-Email senden» und füllen Sie die Daten ab.

 $+ +$ 

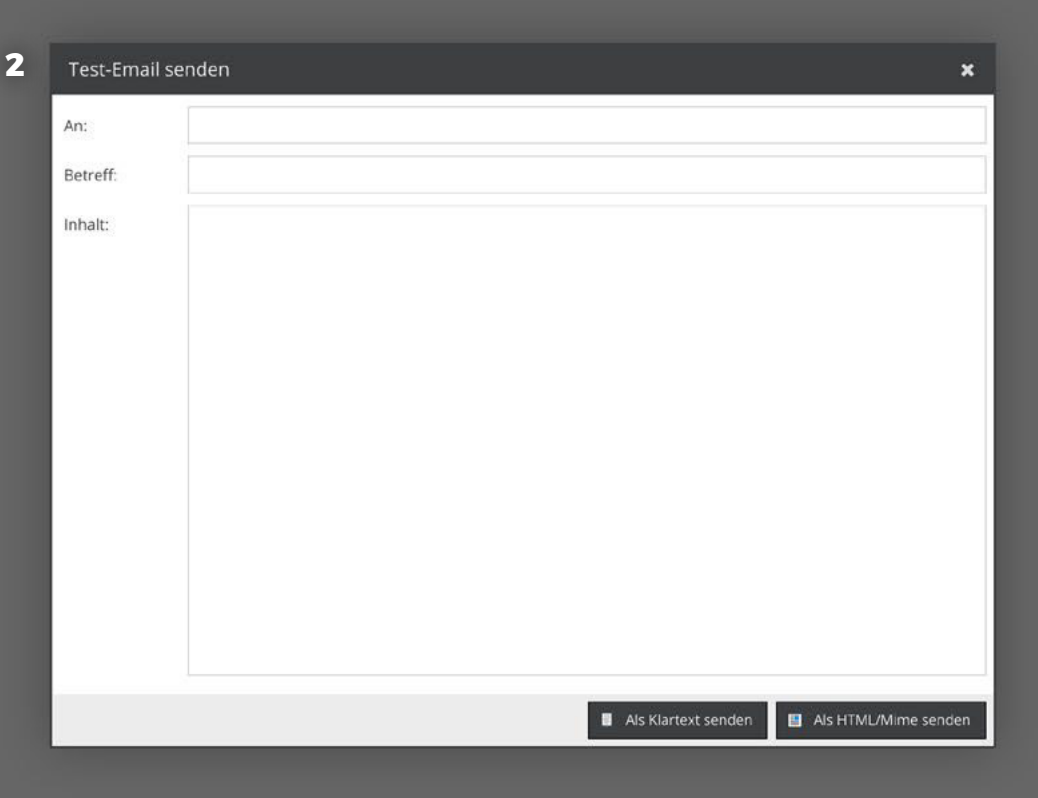

Dokumente  $Q_{\rm L}$  $\blacksquare$   $\hat{\mathbb{C}}$  Start

> QR-Codes Suchmaschinenoptimierung

 $\sqrt{2}$ 

h.

**O** 

 $\Omega$ 

iw

E

 $\infty$ 

Assets

Data Objects

n

TEST.OR X

# **QR-CODE**

1. Sie können ganz einfach einen QR-Code erstellen, welchen Sie dann downloaden und in der Administrations-Oberfläche speichern können.

**2**

O OR-Code hinzufügen

OR-Codes

**FST.** 

- 2. Dazu öffnen Sie das Fenster «QR-Code» und drücken den Knopf «QR-Code hinzufügen».
- 3. Füllen Sie die Beschreibung aus, ziehen Sie die Ziel-Seite in das Feld «URL» und bestimmen Sie die Farben.
- 4. Wenn Sie Google Analytics in Ihre Webseite eingebunden haben, können Sie sämtliche Nutzungsdaten zum QR-Code sammeln.
- 5. Wenn Sie den Knopf «Download» drücken, wird ein PNG des QR-Codes auf Ihrem Rechner gespeichert.
- 6. Wenn Sie «Speichern» drücken, speichern Sie den QR-Code in der Administrations-Oberfläche ab.

 $+$ 

 $+$  +

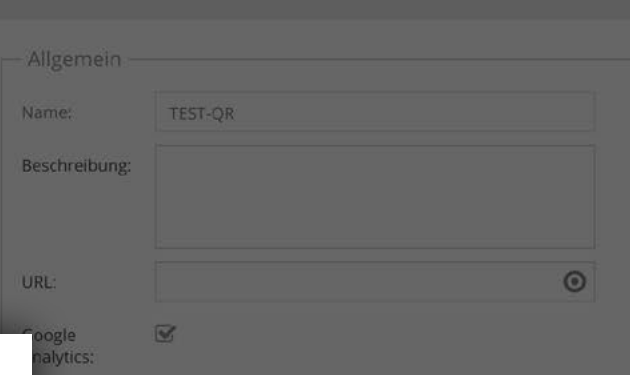

#### elle:Mobile, Medium:QR-Code, Name:TEST-QR

rdergrundfarbi #000000 tergrundfarbe #FFFFFF

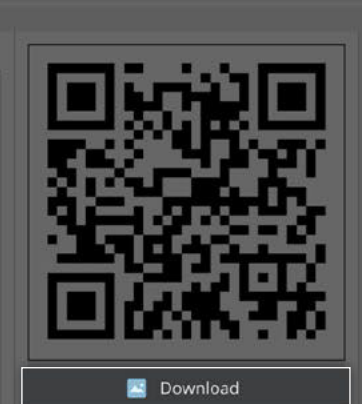

5

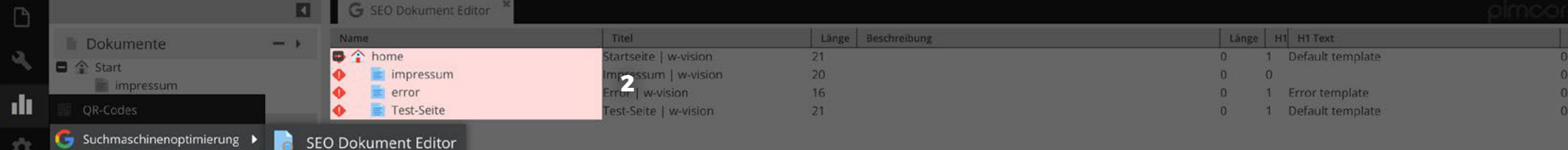

**1**

-101  $\circ$ 

iw

 $\equiv$ 

 $\infty$ 

Assets

Data Objects

#### **SUCHMASCHINENOPTIMIERUNG**

- 1. Wenn Sie in «Suchmaschinenoptimierung» das Fenster «SEO Dokument Editor» öffnen, werden Ihnen alle Dokumente aufgelistet. Die rot markierten können von Suchmaschinen nicht sauber verabeitet werden.
- 2. Wenn Sie mit der Maus über die rot hinterlegte Zelle fahren, wird Ihnen der Fehler beschrieben.
- 3. Klicken Sie auf den Fehler, den Sie beheben möchten und bearbeiten Sie ihn im Dialog-Fenster.

 $+$ 

+ +

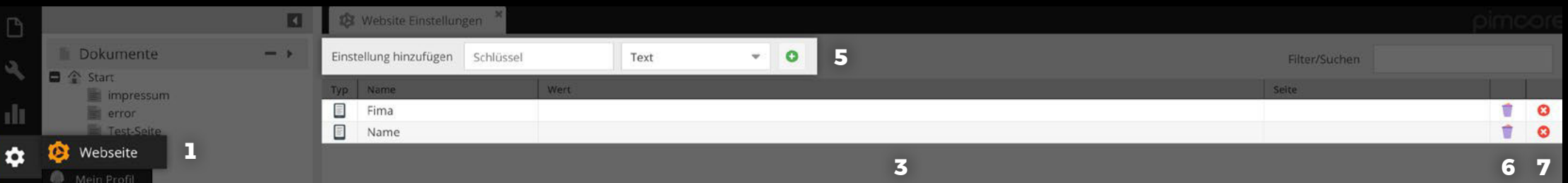

#### **WEBSEITE**

 $\circ$ 

iw

 $\sqrt{2}$ 

 $\infty$ 

圖 Assets

Data Objects

- 1. Wenn Sie allgemeine Informationen Ihrer Webseite ändern möchten, wählen Sie die Option «Webseite».
- 2. Es öffnet sich ein Tab mit allen Einstellungen, welche über die ganze Webseite identisch sind (beispielsweise die Adresse Ihrer Firma). **ILMERSEITE**<br>
WEBSEITE<br>
Wenn Sie allgemeine Informationen<br>
Webseite ändern möchten, wählen S<br>
Option **«Webseite».**<br>
Es öffnet sich ein Tab mit allen Einste<br>
welche über die ganze Webseite ide<br>
(beispielsweise die Adresse I
- 3. Wenn Sie eine Zelle bearbeiten möchten, klicken Sie hinein und korrigieren Sie.
- 4. Wenn Sie eine Datei oder ein Dokument ersetzen möchten, ziehen Sie einfach das neue Element in die Zelle.
- 5. Sie können auch eine neue Einstellung hinzufü gen, jedoch wird diese ohne Implementierung eines Entwicklers nicht verwendet.
- 6. Wenn Sie den Papierkorb drücken, leeren Sie den Inhalt der Zelle.
- 7. Wenn Sie den roten Kreis mit dem weissen ×

C Seite 0

von  $\theta$   $\Rightarrow$   $\Rightarrow$   $\theta$ 

 $+ +$ 

 $+$  >

T

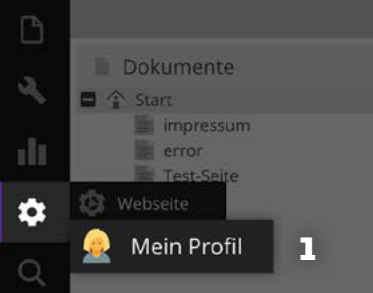

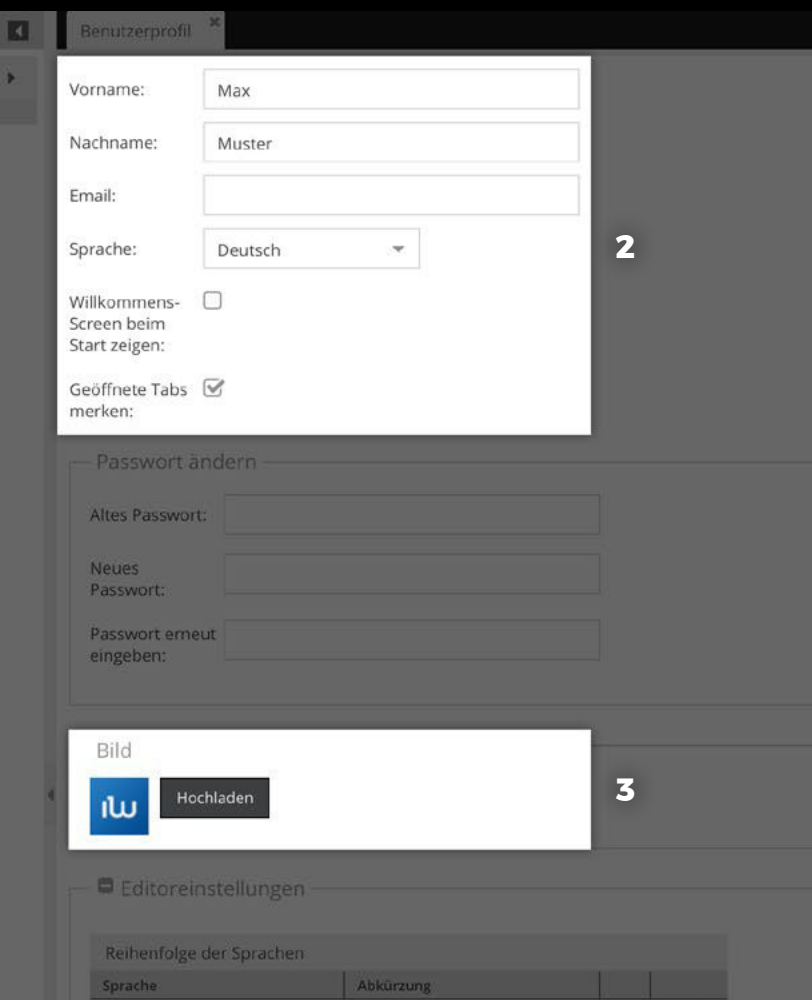

de\_CH

Deutsch (Schweiz)

# **MEIN PROFIL**

- 1. Wenn Sie Ihren Namen, Ihr Profilbild, Ihre E-Mail-Adresse o. Ä. ändern möchten, wählen Sie die Option «Mein Profil».
- 2. Klicken Sie in das Feld, welches Sie bearbeiten möchten und korrigieren Sie den Inhalt.
- 3. Wenn Sie ein Bild hochladen wollen, klicken Sie den Knopf «Hochladen» und wählen Sie ein Bild von Ihrem Computer aus.
- 4. Klicken Sie den Knopf «Speichern» um die Korrekturen zu sichern.
- 5. Hinterlegen Sie zwingend eine aktive E-Mail-Adresse, ansonsten können Sie Ihr Passwort nicht zurücksetzen.

iw

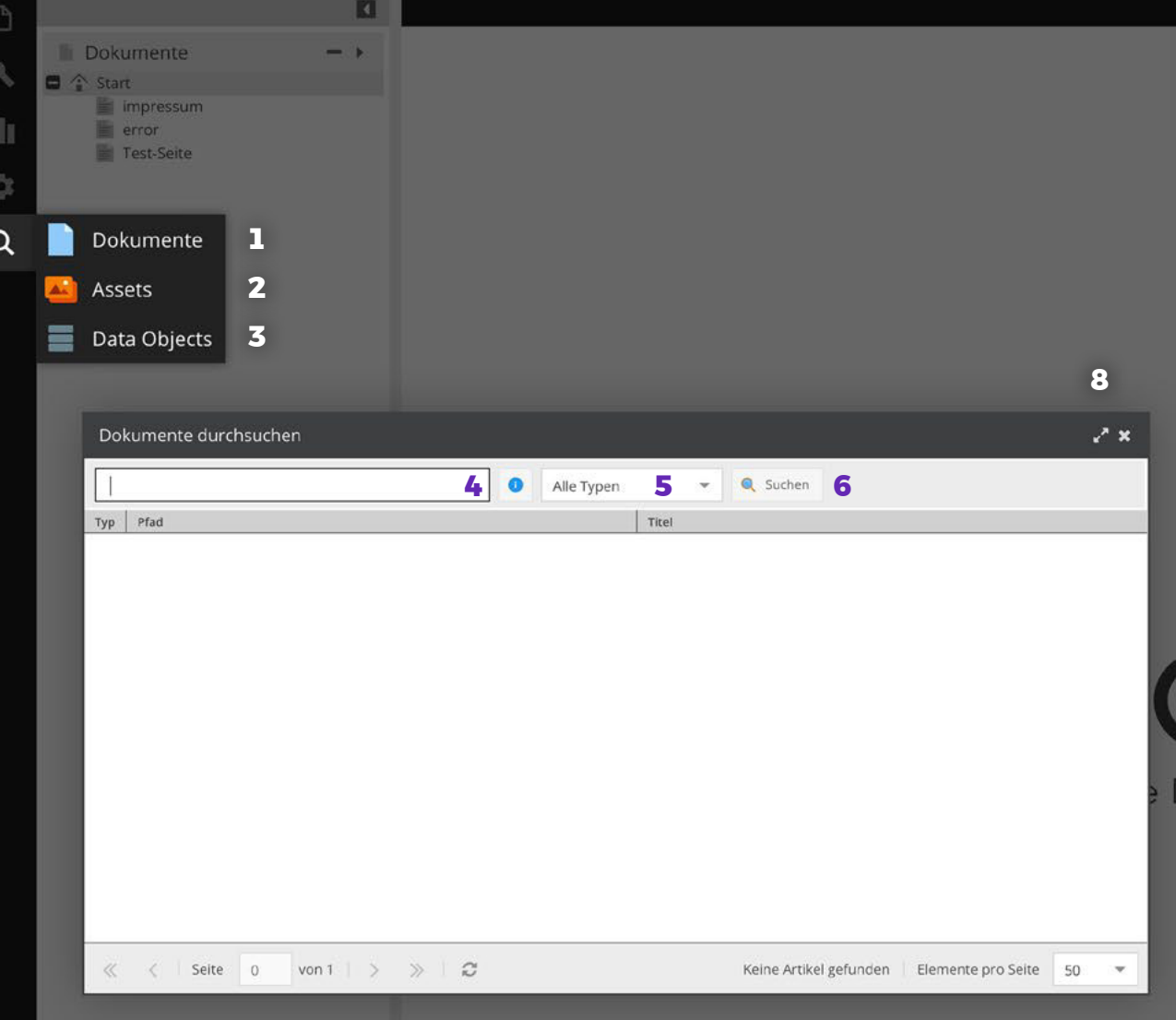

E

 $\infty$ 

Assets

Data Objects

中国

十上

## **SUCHFUNKTION**

- 1. Wenn Sie ein Dokument suchen, klicken Sie die Option «Dokumente».
- 2. Wenn Sie ein Asset suchen, klicken Sie die Option «Assets».
- 3. Wenn Sie ein Objekt suchen, klicken Sie die Option «Objekte».
- 4. Geben Sie den Suchbegriff ein.
- 5. Zusätzlich können Sie im hinteren Feld den Typ auswählen. Dies spezifiziert Ihre Suche und schränkt die Resultate ein.
- 6. Mit dem Drücken des «Suchen» Knopfs starten Sie die Suche.
- 7. Mit einem Doppelklick auf ein Resultat öffnen Sie das Element als Tab.
- 8. Wenn Sie mehrere Suchen nacheinander machen wollen, lohnt es sich das Dialog-Fenster als Tab zu fixieren. Dafür klicken Sie die beiden auseinander zeigenden Pfeile.

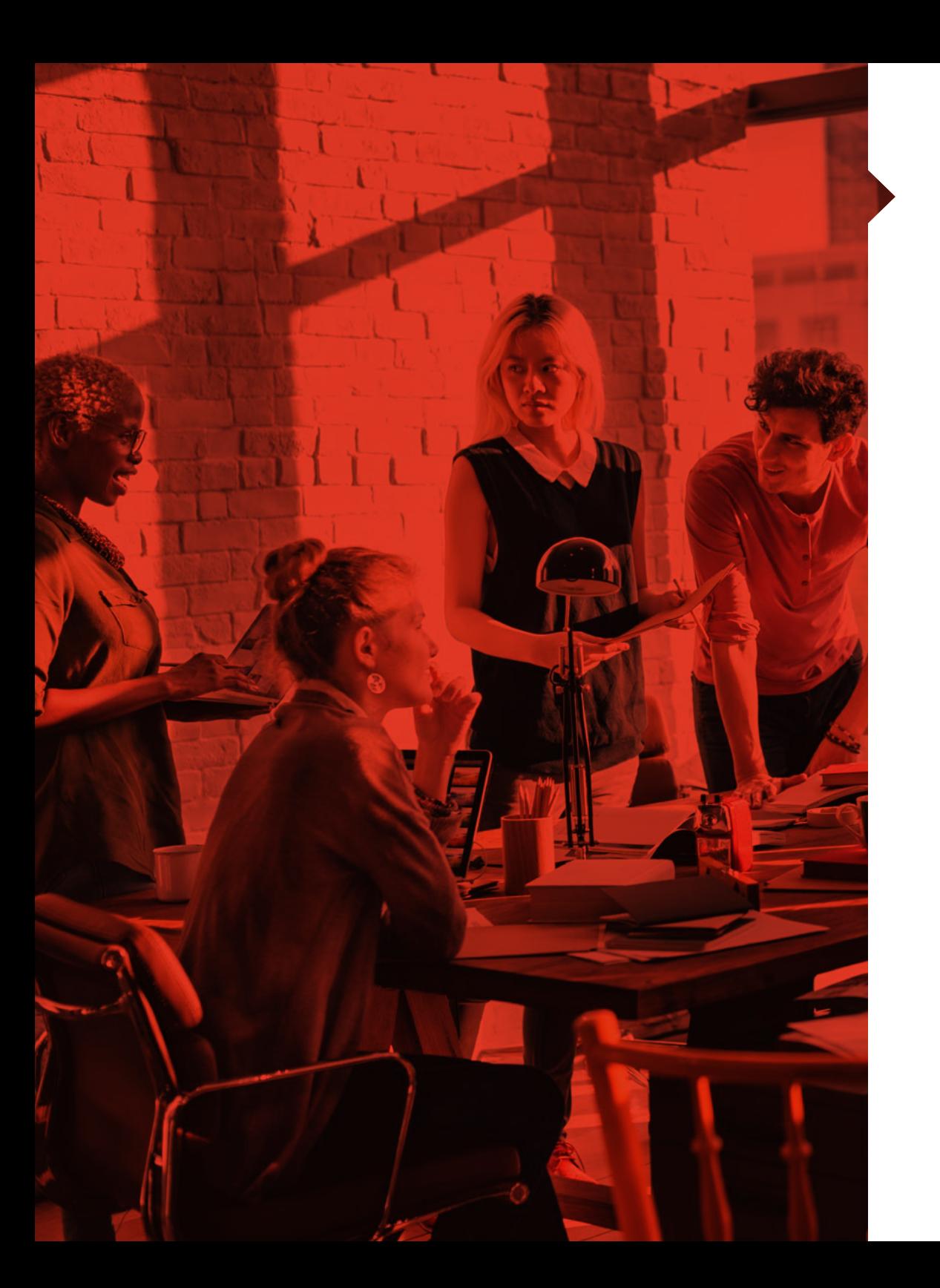

# **DOKUMENTE**

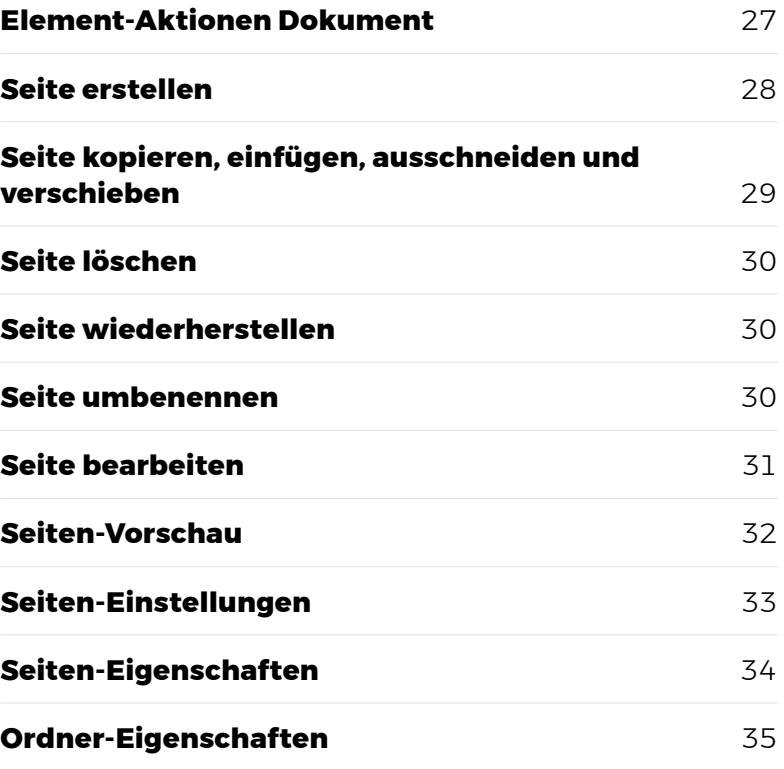

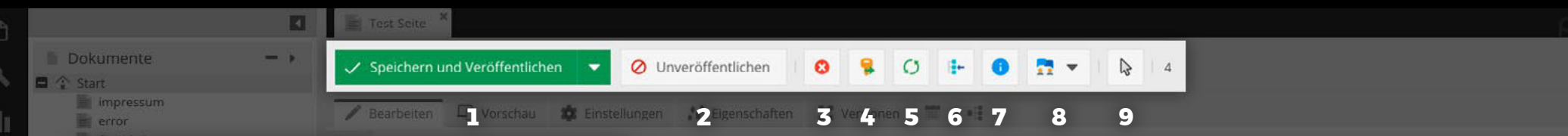

#### **ELEMENT-AKTIONEN DOKUMENT**

1. «Speichern und Veröffentlichen» speichert das Element und veröffentlicht es zeitgleich.

**Iest-Seit** 

ó

 $\triangle$ 

 $\infty$ 

**Assets** 

Data Objects

- 2. «Unveröffentlichen» lässt das Element von der Webseite verschwinden, bleibt aber in der Administrations-Oberfläche. Unveröffentlichte Elemente sind in der Baumstruktur heller und durchstrichen dargestellt.
- 3. «Löschen» löscht das Element mit einer Bestätigungs-Rückfrage.
- 4. «Umbenennen» öffnet ein Dialog-Fenster, um dem Element einen neuen Namen zu geben.
- 5. «Neu laden» lädt das Element in der Administrations-Oberfläche neu.
- 6. «Baumstruktur» zeigt an wo sich das Element in der Baumstruktur befindet.
- 7. «Information» zeigt allgemeine und technische Informationen über das Element an.
- 8. «Übersetzung» stellt eine Verbindung zwischen Seite und Sprache her.
- 9. «Öffnen» öffnet das Dokument in einem separaten Browser-Tab (gut zur Vorschau geeignet).

 $+$   $+$ 

 $+$  +

#### O APP NAVIGATION LANGUAGE-SWITCHER LANGUAGE

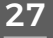

#### **SEITE ERSTELLEN**

- 1. Wenn Sie mit der rechten Maustaste auf ein Element klicken, öffnet sich ein Untermenü. Um eine neue Seite zu erstellen wählen Sie die Option «Seite erstellen». Im Untermenü erscheinen dann mehrere Seitenvorlagen, welche für Ihre Webseite programmiert wurden. Wählen Sie die Seite, welche Sie erstellen wollen.
- 2. Nach diesem Schritt öffnet sich ein Dialog-Fenster, in welchem Sie den Schlüssel, die Navigation und den Titel definieren können.

 «Schlüssel»: Name, welcher links in der Übersicht und in der URL erscheint «Navigation»: Name, welcher in der Navigation erscheint «Titel»: Name, welcher im Browser-Tab erscheint

3. Mit diesem Vorgehen lassen sich beliebig viele Seiten und Unterseiten erstellen..

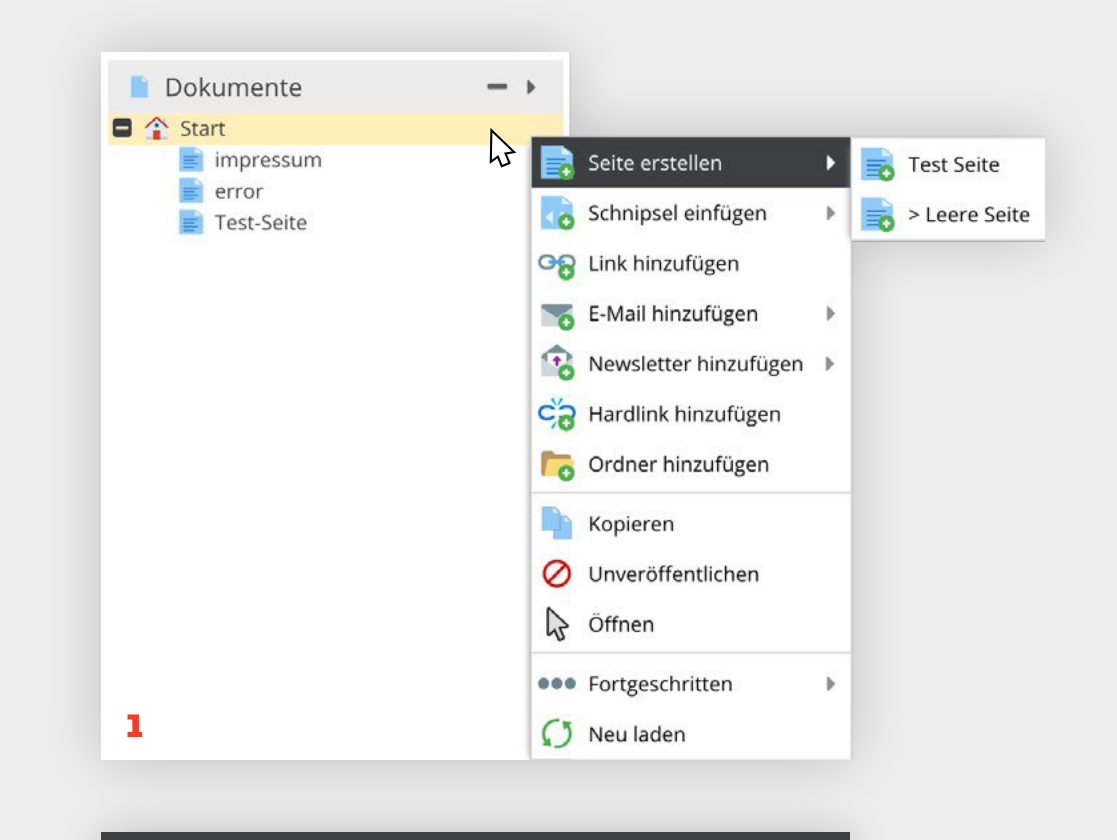

# Dokument hinzufügen

**1**<br>**1**<br>**12**<br>**2**<br>**2** Bitte geben Sie den Namen des neuen Dokume... Schlüssel:

Ok

Navigation:

Titel:

 $\overline{2}$ 

 $\mathbf{x}$ 

Abbrechen

# **SEITE KOPIEREN, EINFÜGEN, AUSSCHNEIDEN UND VERSCHIEBEN**

- 1. Wenn Sie eine bereits bestehende Seite kopieren möchten, klicken Sie mit der rechten Maustaste auf die zu kopierende Seite und wählen Sie die Option «Kopieren».
- 2. Um die Seite dann einfügen zu können, klicken Sie mit der rechten Maustaste an den Ort wo die Seite eingefügt werden soll und wählen Sie die Option «Einfügen».
- 3. Wenn Sie eine Seite mit Kindelementen (mit Unterseiten etc.) kopieren und einfügen wollen, dann drücken Sie «Einfügen» und danach «Einfügen als Kindelement (rekursiv)».
- 4. Wenn Sie eine Seite ohne Kindelemente (ohne Unterseiten etc.) kopieren und einfügen wollen, drücken Sie «Einfügen» und danach «Einfügen als Kindelement».
- 5. Wenn Sie den Inhalt einer Seite auf eine andere kopieren möchten, drücken Sie «Einfügen» und danach «Hier nur Inhalte einfügen».
- 6. Wenn Sie wollen, dass sich die kopierte Seite immer an die ursprüngliche Seite anpasst, drücken Sie «Einfügen (Vererbung)».
- 7. Das vererbte Einfügen funktioniert ebenfalls mit und ohne Kindelementen.
- 8. Wenn die Seite auf derselben Ebene eingefügt wird wie die Original-Seite, trägt sie den Suffix «\_copy».
- 9. Wenn Sie eine Seite am vorherigen Ort löschen wollen, können Sie «Ausschneiden» wählen und sie mit «Einfügen» am neuen Ort einfügen.
- 10. Eine Seite lässt sich **verschieben**, indem man es anwählt und an den gewünschten Ort zieht (Drag and Drop).

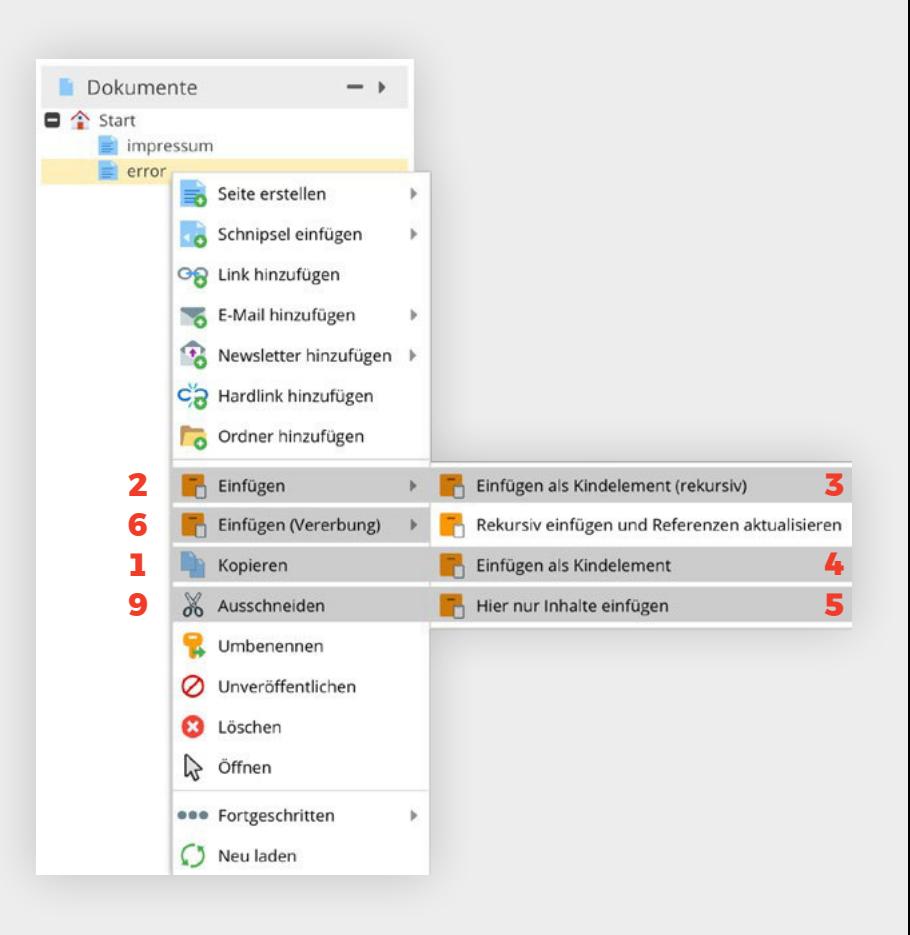

# **SEITE LÖSCHEN**

- 1. Eine Seite lässt sich durch einen rechten Mausklick auf der zu löschenden Seite löschen, indem man die Option «Löschen» wählt. Wenn Sie die Seite löschen, entfernen Sie sogleich alle Unterordner und Inhalte. Wenn Sie nur den Ordner löschen wollen, müssen Sie zuerst die Inhalte und Unterordner auf eine höhere Ebene verschieben (per «Drag and Drop»).
- 2. Wenn die Seite definitiv gelöscht werden soll, bestätigen Sie die Rückfrage mit «OK».
- 3. Wenn das Löschen ein Versehen war, können Sie mit «Abbrechen» das Löschen verhindern.

# **SEITE WIEDERHERSTELLEN**

Wie Sie ein versehentlich gelöschtes Element wiederherstellen können, lesen Sie unter «Papierkorb» auf Seite 19.

#### **SEITE UMBENENNEN**

4. Um eine Seite umzubenennen drücken Sie mit der rechten Maustaste auf die Seite und wählen Sie die Funktion «Umbenennen».

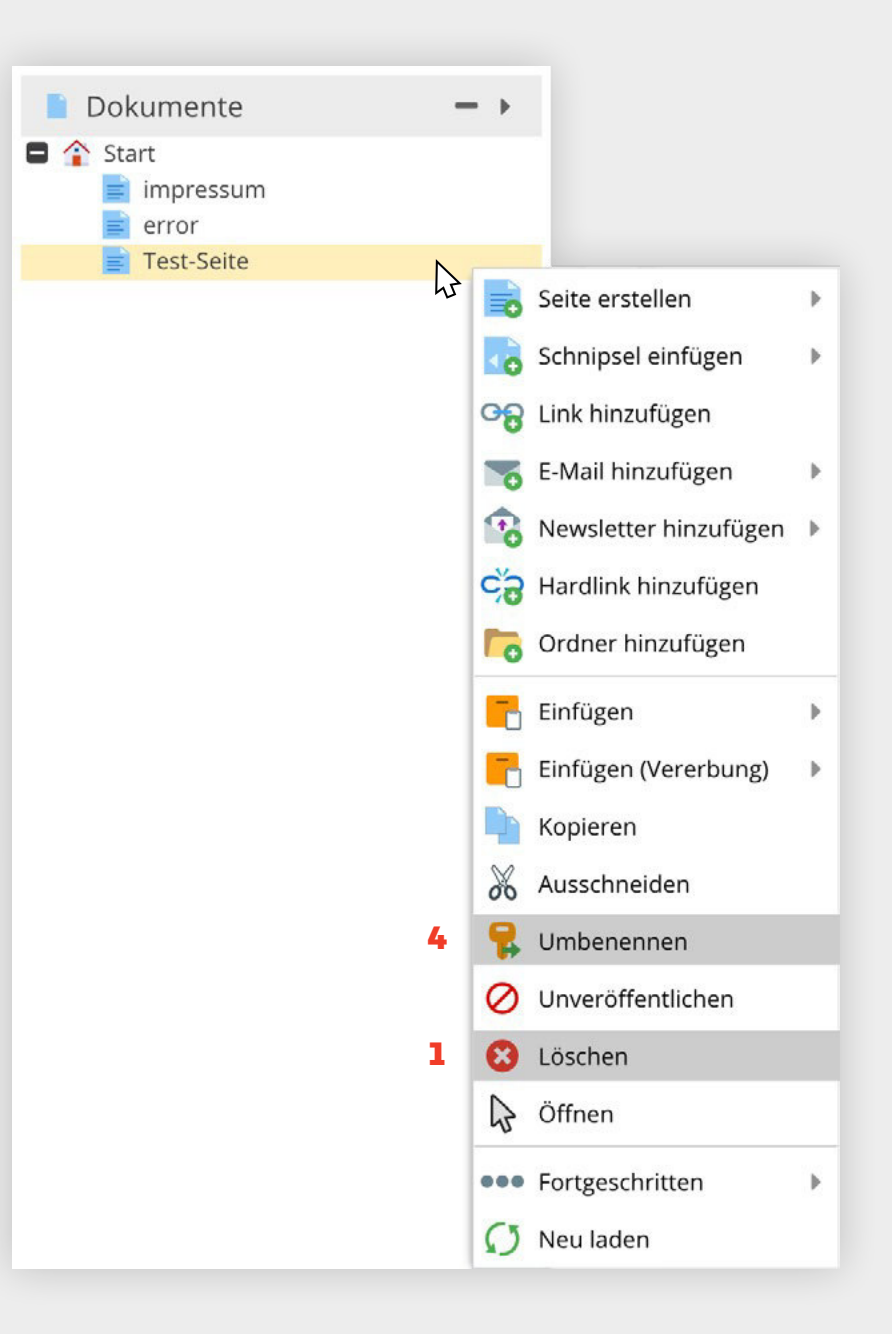

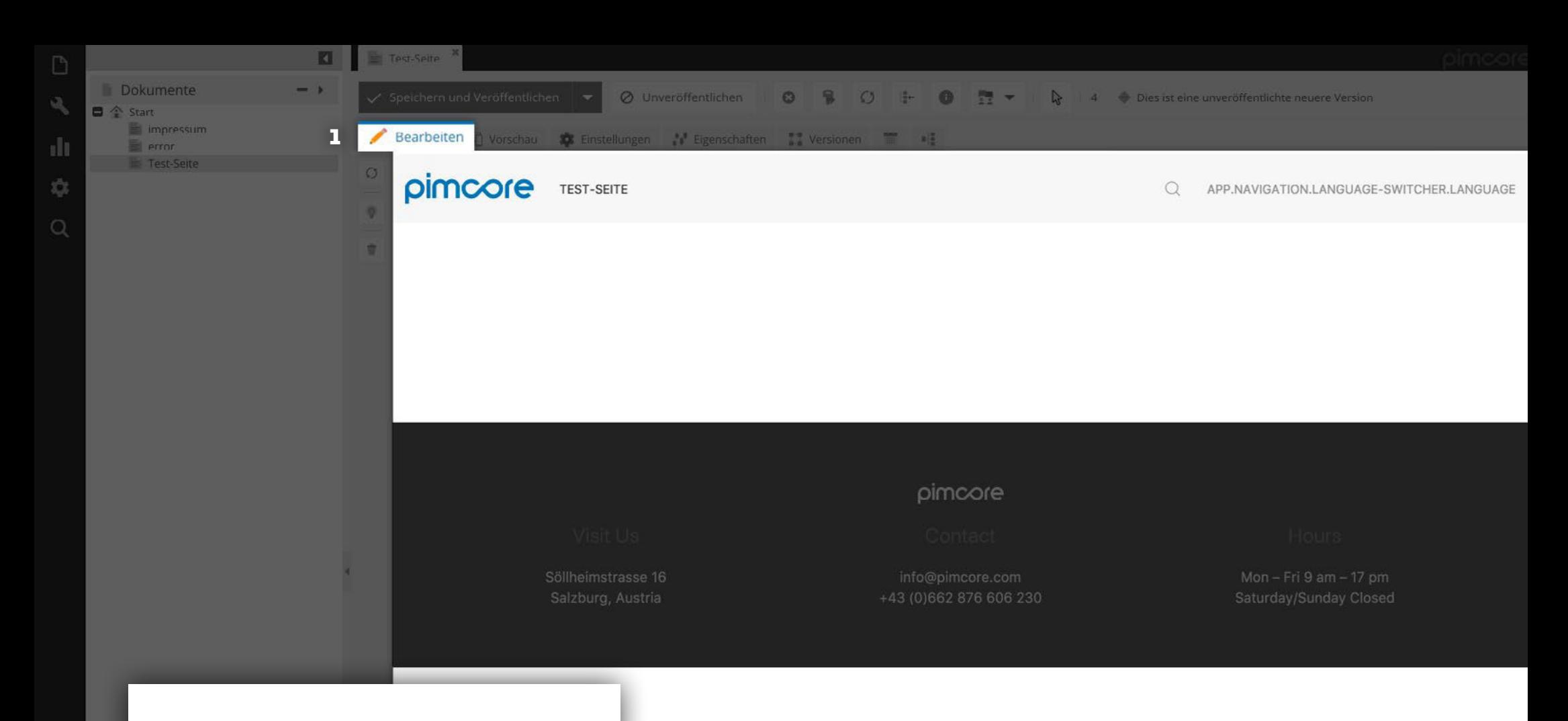

# **SEITE BEARBEITEN**

 $+$ 

 $+$  )

Assets

**E** Data Objects

 $\infty$ 

1. Den Inhalt der Seite können Sie bearbeiten, indem Sie in der Menüleiste das Register «Bearbeiten» wählen.

Wie Sie die Seite inhaltlich bearbeiten, haben Sie mit uns an der Schulung angeschaut. Falls Sie Fragen dazu oder Schwierigkeiten damit haben, melden Sie sich bei uns.

31

Ø

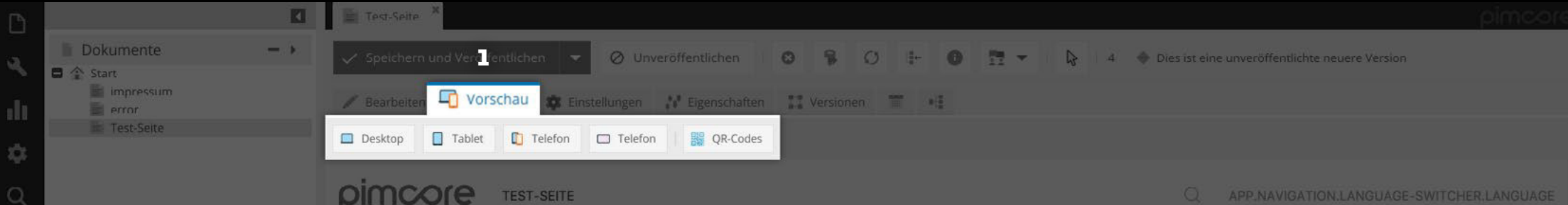

# **SEITEN-VORSCHAU**

 $+$  >

 $+$  )

Assets

**E** Data Objects

 $\infty$ 

1. Wählen Sie in der Menüleiste das Register «Vorschau» aus. Hier können Sie verschiedene Geräte auswählen und einen Einblick in die Webseite auf verschiedenen Bildschirm-Grössen gewinnen.

Diese Vorschau ist jedoch mit Vorsicht zu geniessen, da die Vorschau der Webseite auf den betreffenden Geräten nicht identisch aussieht.

32

Ø

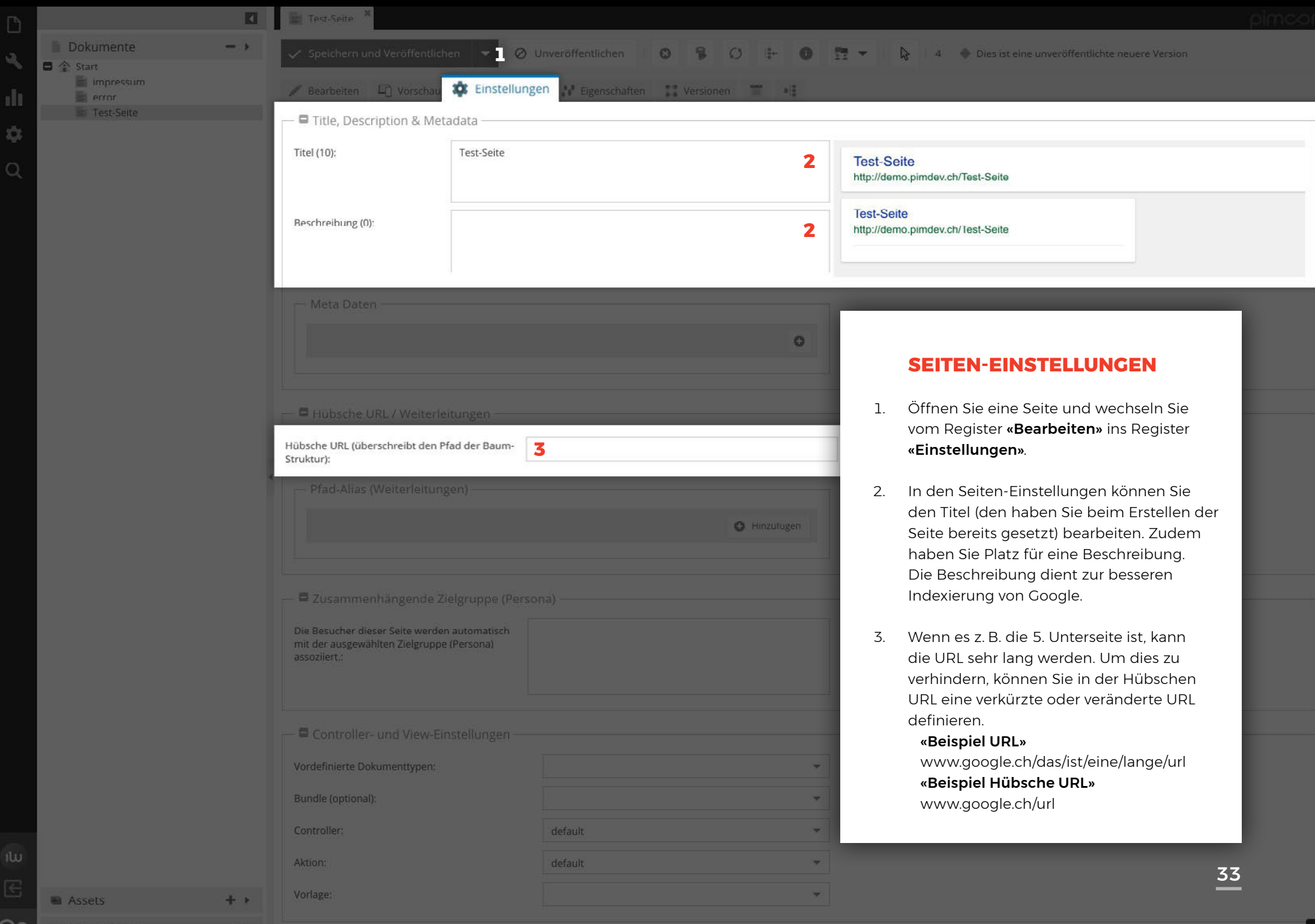

 $\mathcal{Q}$ 

CO **E** Data Objects

 $\pm$   $\pm$ 

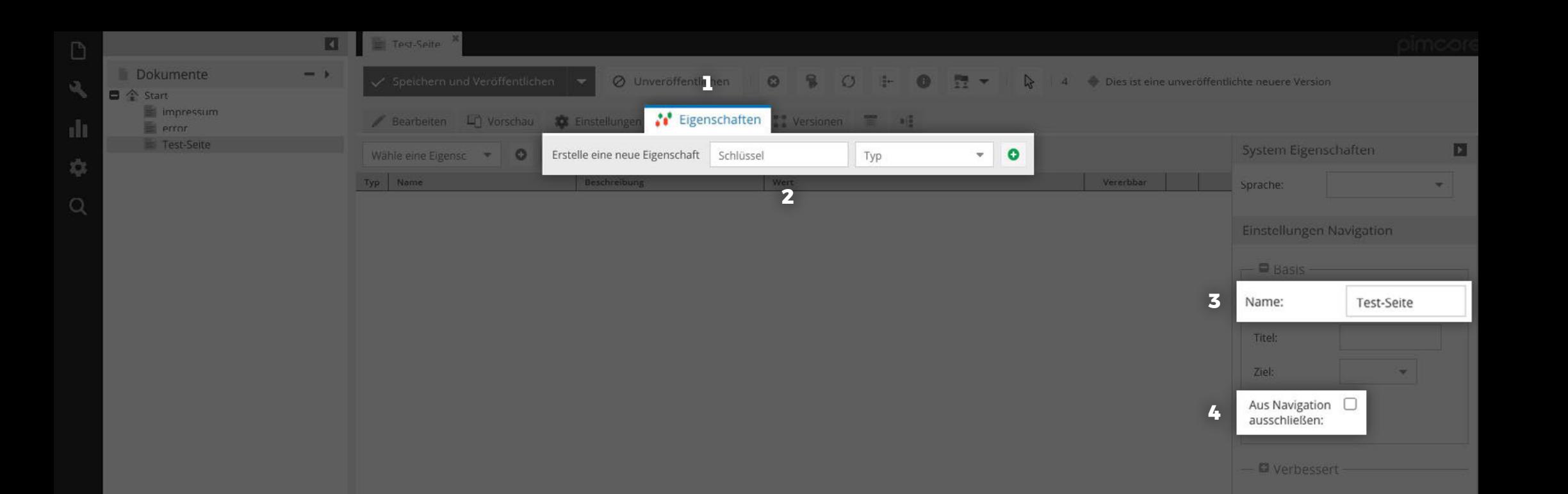

### **SEITEN-EIGENSCHAFTEN**

- 1. Wechseln Sie zum Register «Eigenschaften».
- 2. Sie können eine neue Eigenschaft hinzufügen, jedoch wird diese ohne Implementierung eines Entwicklers nicht verwendet.
- 3. Wenn Sie die Seite aus der Navigation ausschliessen wollen, setzen Sie den Haken bei «Aus der Navigation ausschliessen».
- 4. Der Navigationsname kann im Feld «Name» angepasst werden.

 $+$  >

 $+$  )

Assets

**E** Data Objects

 $\infty$ 

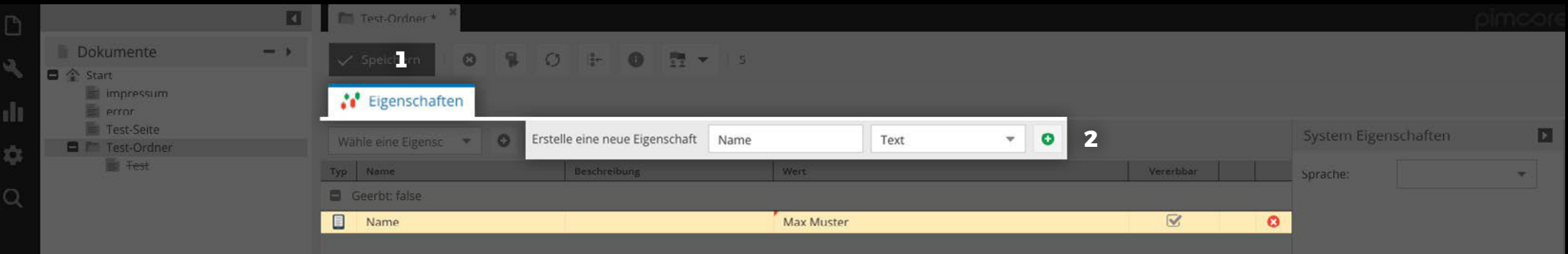

# **ORDNER-EIGENSCHAFTEN**

 $+$  +

- 1. Im Register «Eigenschaften» können Sie die allgemeinen Einstellungen bearbeiten. Diese beziehen sich auf alle im Ordner enthaltenen Seiten.
- 2. Sie können auch neue Eigenschaften hinzufügen, jedoch werden diese ohne Implementierung durch einen Entwickler nicht verwendet.

Weitere Informationen zum Thema «Ordner» finden Sie auf den Seiten 9 bis 11.

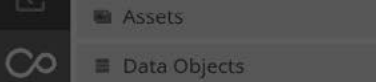

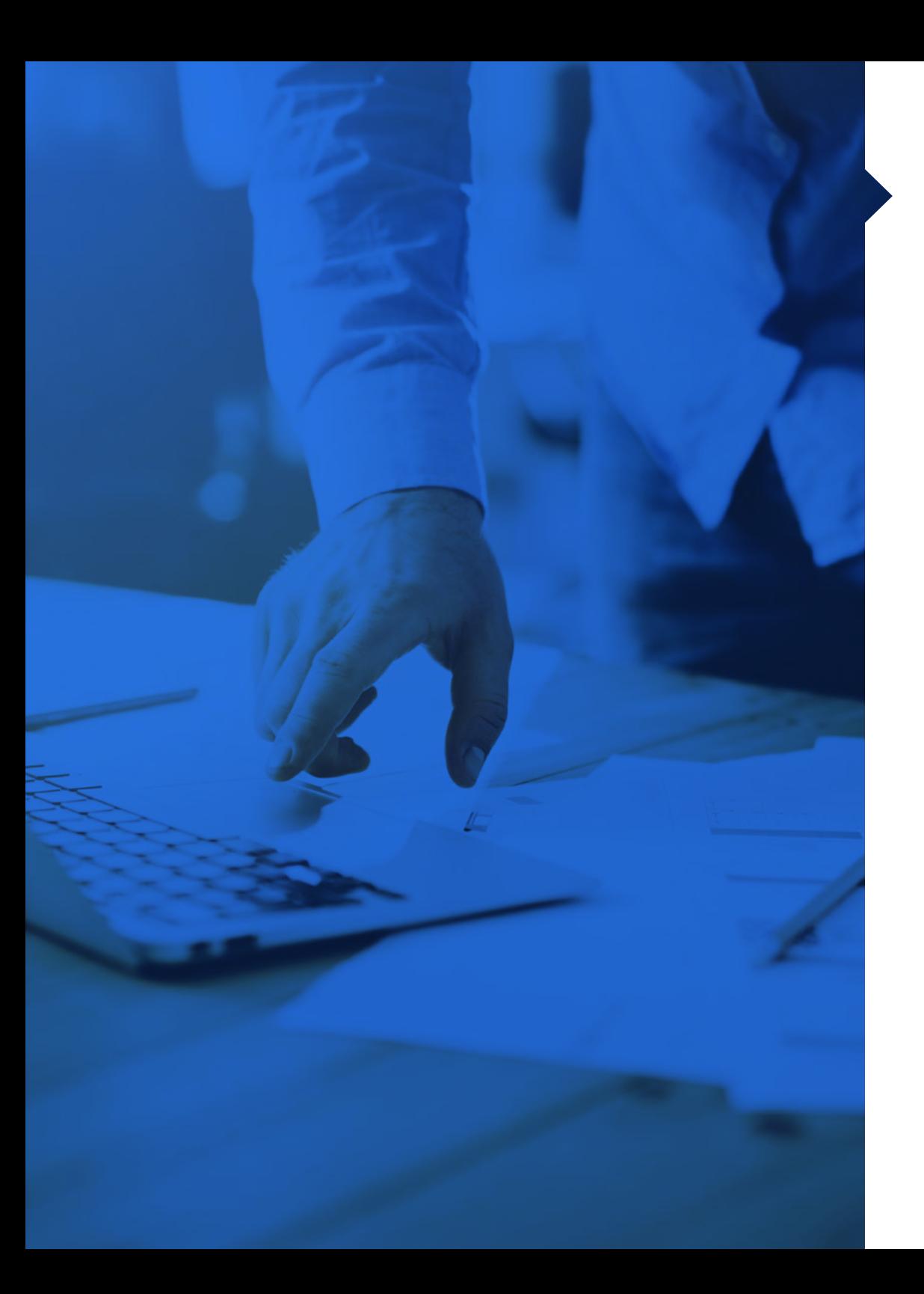

# **ASSETS**

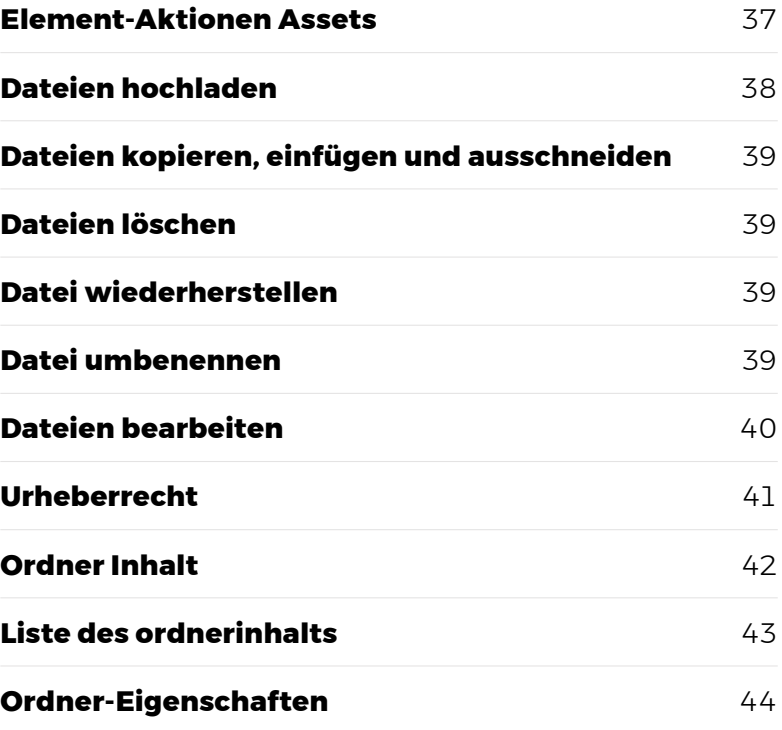

Dokumente  $\tilde{M}_0$ **Assets B** ^ Start  $\Box$   $\Box$  documents  $\Box$   $\Box$  images ŵ

coast-deer.jpeg S lake-mirror.ipg Schloss-moritzburg.jpg **ES** sunset ipeg

 $\Box$ 

# **ELEMENT-AKTIONEN ASSETS**

**Z** 

 $+$   $+$ 

 $-16$ 

winter-bus.in

Betrachten

Speichern und Veröffentlichen

- 1. «Speichern und Veröffentlichen» speichert das Element und veröffentlicht es zeitgleich.
- 2. «Löschen» löscht das Element mit einer Bestätigungs-Rückfrage.
- 3. «Umbenennen» öffnet ein Dialog-Fenster, um dem Element einen neuen Namen zu geben.
- 4. «Upload» öffnet ein Dialog-Fenster, um eine Datei vom Computer hochzuladen.
- 5. «Download» lädt die Datei auf den Computer herunter.
- 6. «Neu laden» lädt das Element in der Administrations-Oberfläche neu.
- 7. «Baumstruktur» zeigt an wo sich das Element in der Baumstruktur befindet.
- 8. «Information» zeigt allgemeine/technische Informationen über das Element an.
- 9. «Miniaturbilder löschen» löscht die bereits erstellten Miniaturbilder.

+ +

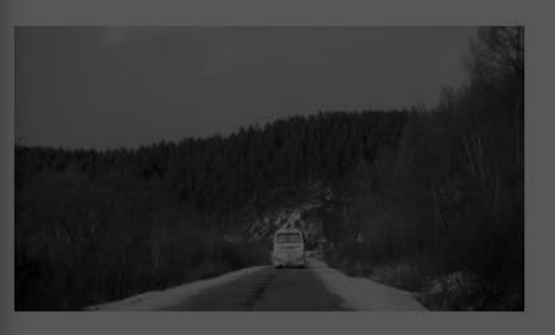

**1 2 3 4 5 6 7 8 9**

P.

 $\bullet$ 

 $\overline{\phantom{0}}$ 

 $\overline{+}$ 

 $\perp$  0

 $\mathbb{R}$ 

ID 11

#### Abmessungen

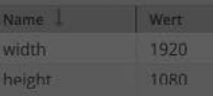

#### Download

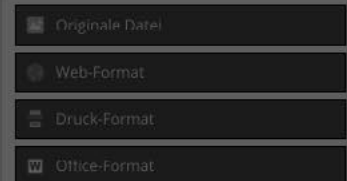

#### Benutzerdefinierter Download

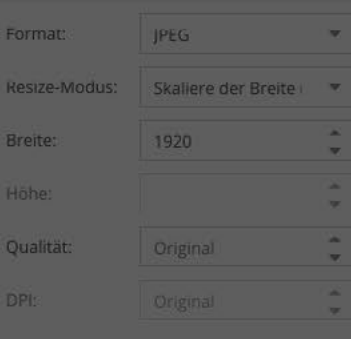

医

 $\infty$ 

#### **DATEIEN HOCHLADEN**

- 1. Dateien lassen sich per «Drag & Drop» in den Assets-Ordner einfügen. Dazu ziehen Sie die gewünschte Datei von Ihrer lokalen Dateistruktur in den Assets-Ordner in der Administrations-Oberfläche.
- 2. Dateien lassen sich auf den Server laden, indem Sie mit der rechten Maustaste auf den gewünschten Assets-Ordner klicken und mit der Maus auf den Unterordner «Asset(s) hinzufügen» und dann die Option «Dateien hochladen» klicken. Danach öffnet sich die lokale Dateistruktur, in welcher Sie die Dateien aussuchen und die Auswahl mit «Öffnen» bestätigen können.
- 3. Eine einzige Datei lässt sich mit der Option «Eine Datei hochladen (Kompatibilitätsmodus)» auf den Server laden. Auch bei dieser Art öffnet sich die Dateistruktur um eine Datei auszusuchen und die Auswahl mit «Öffnen» zu bestätigen.
- 4. Wenn Sie eine Zip-Datei zum Hochladen haben, können Sie die Option «ZIP-Archiv hochladen» anwählen und in der geöffneten, lokalen Dateistruktur die ZIP-Datei anwählen und mit «Öffnen» die Auswahl bestätigen. Dabei wird die Datei entpackt.
- 5. Sie können auch eine Datei anhand von einem URL-Link auf den Server laden. Dazu wählen Sie die Option «Von URL importieren». Sie können also einfach die Datei in einem Browser öffnen und dessen URL-Link in das Feld einfügen. Dabei müssen Sie jeweils aus rechtlichen Gründen das Urheberrecht beachten!

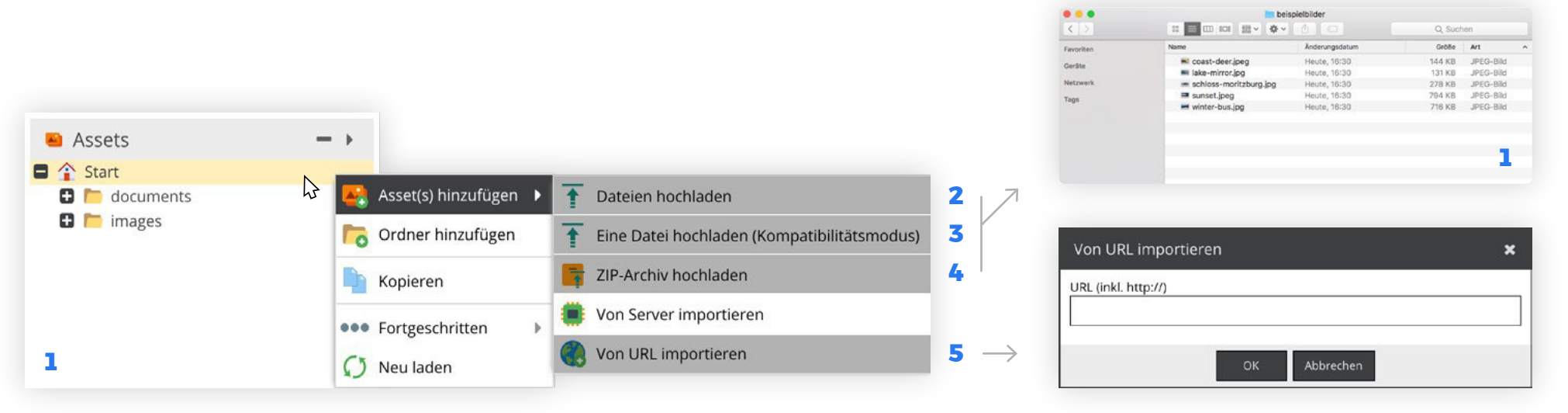

# **DATEIEN KOPIEREN, EINFÜGEN UND AUSSCHNEIDEN**

- 1. Wenn Sie eine bereits bestehende Datei kopieren möchten um sie an einem anderen Ort einfügen zu können, klicken Sie mit der rechten Maustaste auf die zu kopierenden Datei und wählen Sie die Option «Kopieren».
- 2. Um die Datei dann einzufügen zu können, klicken Sie mit der rechten Maustaste an den Ort wo die Datei eingefügt werden soll und wählen Sie die Option «Einfügen».
- 3. Wenn die Datei auf derselben Ebene eingefügt wird wie das Original, trägt sie den Suffix «\_copy».
- 4. Wenn Sie ein Asset am vorherigen Ort löschen wollen, können Sie «Ausschneiden» wählen und mit «Einfügen» am neuen Ort einfügen.

# **DATEIEN LÖSCHEN**

- 5. Eine Datei lässt sich mit rechtem Mausklick auf die zu löschende Datei löschen, indem man die Option «Löschen» wählt.
- 6. Wenn die Datei definitiv gelöscht werden soll, bestätigen Sie die Rückfrage im Dialog-Fenster mit «OK»
- 7. Wenn das Löschen ein Versehen war, können Sie mit «Abbrechen» das Löschen verhindern.

#### **DATEI WIEDERHERSTELLEN**

Wie Sie ein versehentlich gelöschtes Element wiederherstellen können, lesen Sie unter «Papierkorb» auf Seite 19.

#### **DATEI UMBENENNEN**

8. Um eine Datei umzubenennen drücken Sie mit der rechten Maustaste auf die Datei und wählen Sie die Option «Umbenennen».

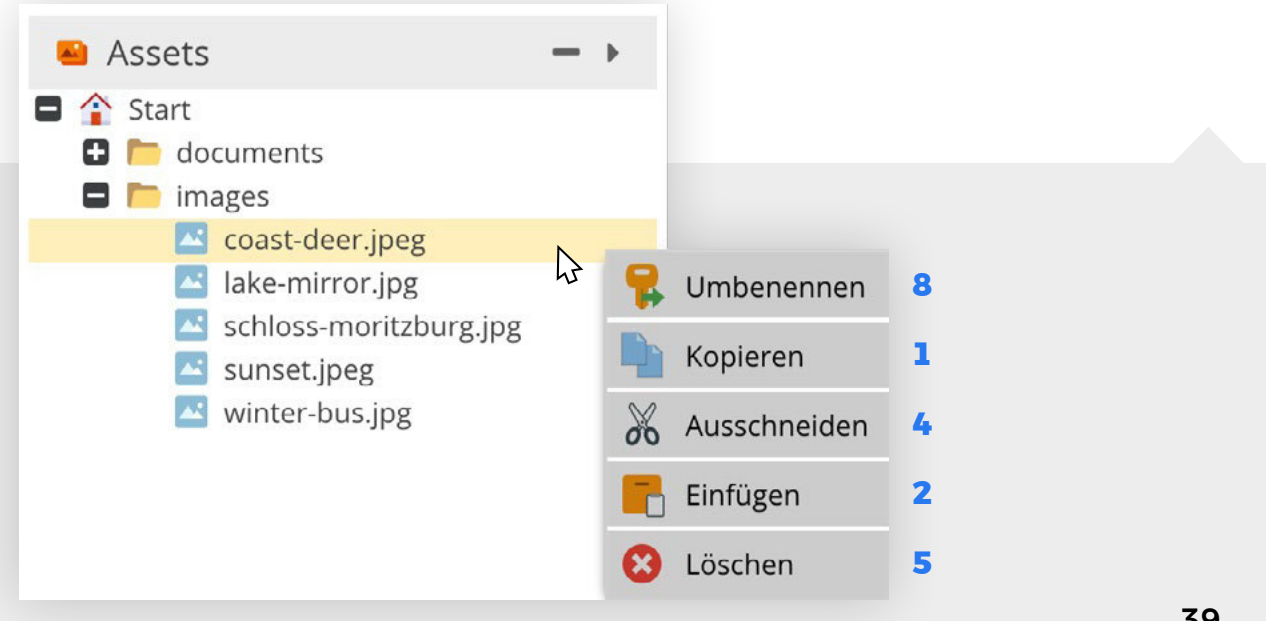

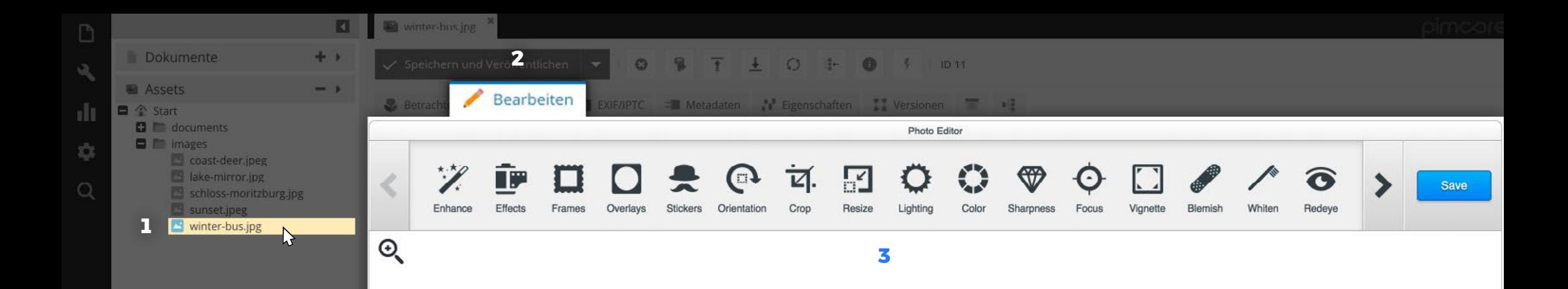

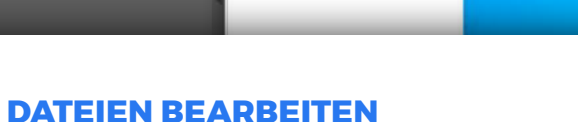

- 1. Wenn Sie eine Datei zuschneiden oder diverse Bearbeitungen vornehmen möchten, klicken Sie die Datei an.
- 2. Wenn sich die Datei geöffnet hat, können Sie in der Menüleiste das Register «Bearbeiten» anwählen.
- 3. Gerne können Sie die einzelnen Bearbeitungs- Möglichkeiten ausprobieren. Für eine professionelle Bildbearbeitung ist dieses Tool jedoch nicht geeignet.

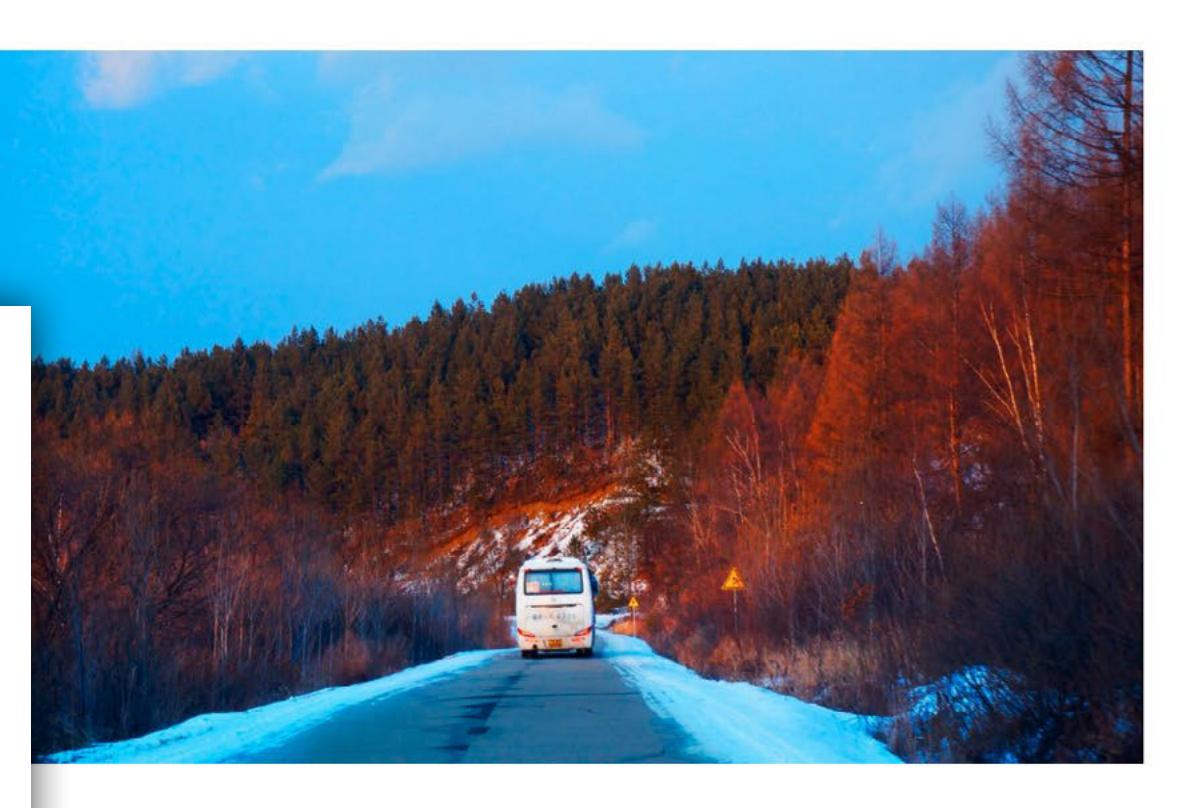

E

 $\rightarrow$ 

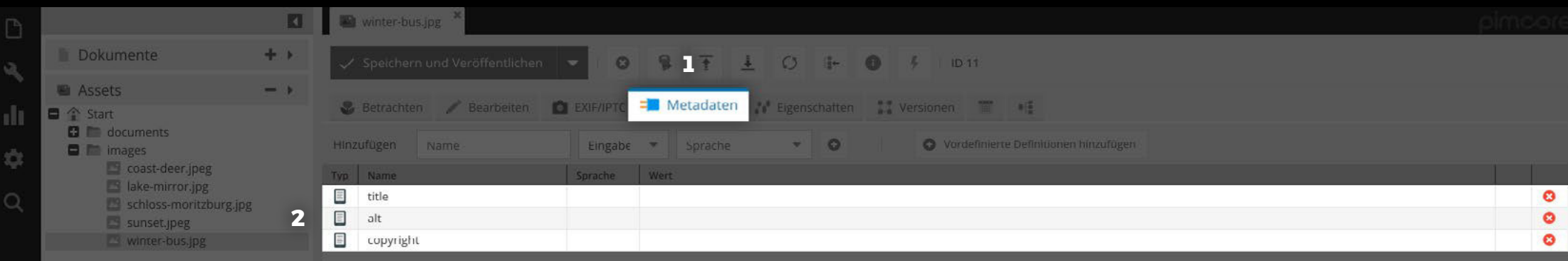

#### **URHEBERRECHT**

- 1. Wenn Sie ein geschütztes Bild veröffentlichen, ist der Vermerk im Copyright zwingend. Auch wenn der Fotograf seinen Namen bekanntgeben möchte, können Sie diese Funktion benutzen. Gehen Sie dafür in der Menübar auf das Register «Metadaten».
- 2. Dort sind drei vordefinierte Felder. «Titel» wird angezeigt, wenn man länger mit dem Mauszeiger auf der Datei verweilt. «Alt» wird angezeigt, wenn die Datei aus unerklärlichem Grund nicht dargestellt werden kann.

«Copyright» wird ebenfalls mit dem Titel angezeigt, wenn man mit dem Cursor länger auf der Datei verweilt.

41

 $+$ 

S)

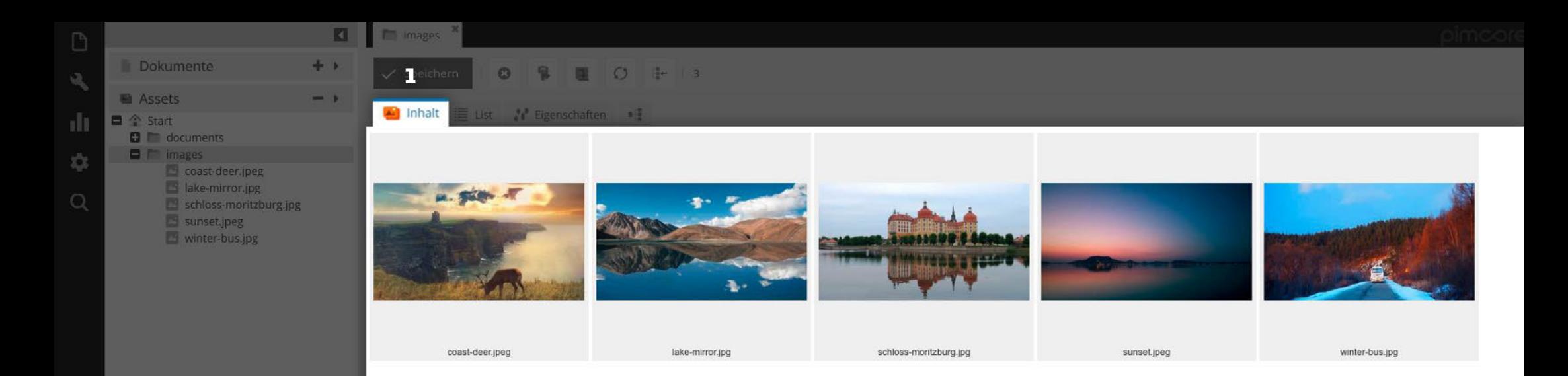

# **ORDNER INHALT**

1. Wenn Sie das Register «Inhalt» öffnen, werden alle Assets als Miniaturansicht sichtbar. Mit einem einfachen Klick öffnet sich das Asset als separates Tab.

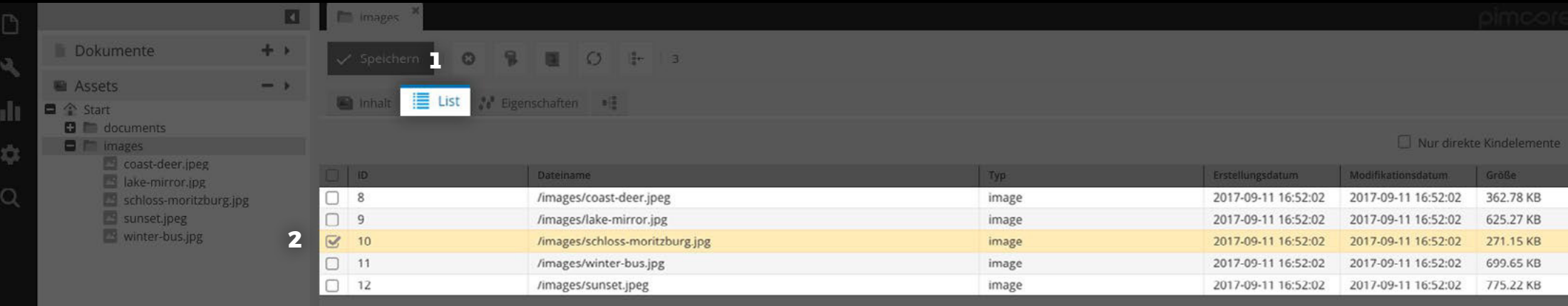

### **LISTE DES ORDNERINHALTS**

- 1. Im Register «List» erhalten Sie alle Assets in einer Liste aufgelistet.
- 2. Mit einem einfachen Klick auf ein Asset wird es angewählt.
- 3. Mit einem Doppelklick auf ein Asset wird es in einem neuen Tab geöffnet.

 $\infty$ 

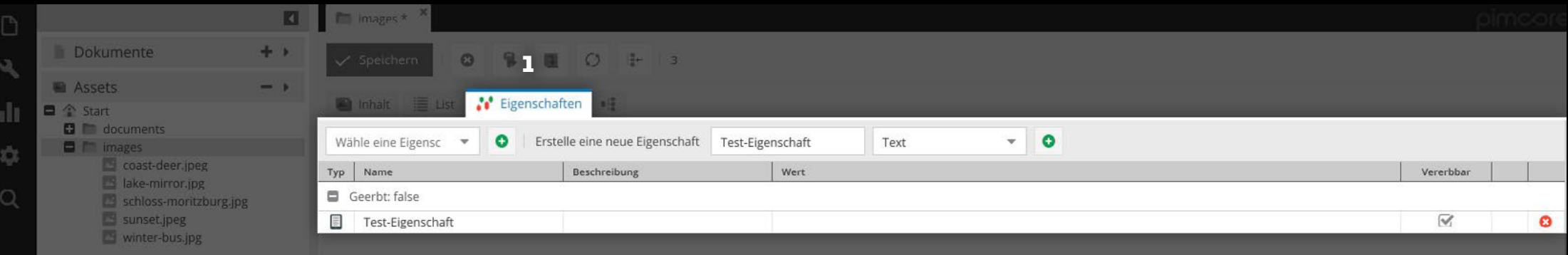

# **ORDNER-EIGENSCHAFTEN**

- 1. Im Register «Eigenschaften» können Sie die allgemeinen Einstellungen bearbeiten. Diese beziehen sich auf alle im Ordner enthaltenen Assets.
- 2. Sie können auch neue Eigenschaften hinzufügen, jedoch werden diese ohne Implementierung durch einen Entwickler nicht verwendet.

Weitere Informationen zum Thema «Ordner» finden Sie auf den Seiten 9 bis 11.

 $+$  ).

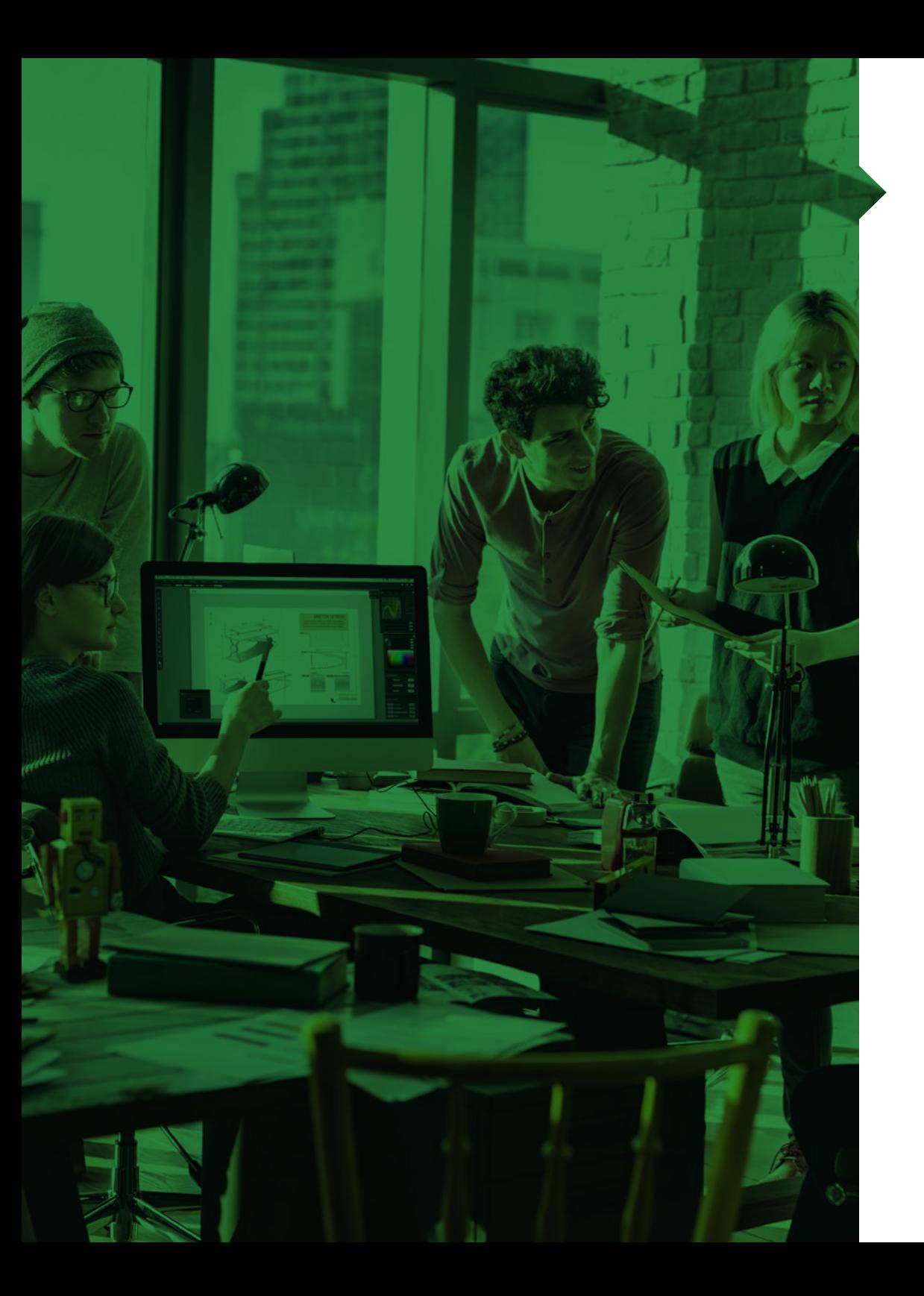

# **OBJEKTE**

![](_page_44_Picture_44.jpeg)

![](_page_45_Picture_104.jpeg)

### **ELEMENT-AKTIONEN OBJEKTE**

- 1. «Speichern und Veröffentlichen» speichert das Element und veröffentlicht es zeitgleich.
- 2. «Unveröffentlichen» lässt das Element von der Webseite verschwinden, bleibt aber in der Administrations-Oberfläche. Unveröffentlichte Elemente sind in der Baumstruktur heller und durchstrichen dargestellt.
- 3. «Löschen» löscht das Element mit einer Bestätigungs-Rückfrage.
- 4. «Umbenennen» öffnet ein Dialog-Fenster, um dem Element einen neuen Namen zu geben.
- 5. «Neu laden» lädt das Element in der Administrations-Oberfläche neu.
- 6. «Baumstruktur» zeigt an wo sich das Element in der Baumstruktur befindet.
- 7. «Information» zeigt allgemeine/technische Informationen über das Element an.

医

#### **OBJEKT ERSTELLEN**

- 1. Wenn Sie mit der rechten Maustaste auf ein Element klicken, öffnet sich ein Untermenü. Um ein neues Objekt zu erstellen wählen Sie die Option «Objekt hinzufügen». Im Untermenü erscheinen dann mehrere Objektvorlagen, welche für Ihre Webseite programmiert wurden. Wählen Sie das Objekt, welches Sie erstellen wollen.
- 2. Nach diesem Schritt öffnet sich ein Dialog-Fenster, in welchem Sie den Namen definieren können.
- 3. Mit diesem Vorgehen können Sie beliebig viele Objekte und Unterobjekte erstellen.
- 4. Wenn Sie bereits eine Liste im Excel vorbereitet haben, exportieren Sie diese als CSV-Tabelle und importieren diese über die Option «CSV-Import».

![](_page_46_Picture_5.jpeg)

# **OBJEKT KOPIEREN, EINFÜGEN, AUSSCHNEIDEN UND VERSCHIEBEN**

- 1. Wenn Sie ein bereits bestehendes Objekt kopieren möchten um es an einem anderen Ort einfügen zu können, klicken Sie mit der rechten Maustaste auf das zu kopierende Objekt und wählen Sie die Option «Kopieren».
- 2. Um das Objekt dann einzufügen zu können, klicken Sie mit der rechten Maustaste an den Ort wo es eingefügt werden soll und wählen Sie die Option «Einfügen».
- 3. Wenn Sie das Objekt mit allen Kindelementen (Unterobjekte) kopieren und einfügen wollen, wählen Sie «Einfügen als Kindelement (rekursiv)».
- 4. Wenn Sie das Objekt ohne Kindelement kopieren und einfügen wollen, wählen Sie «Einfügen als Kindelement».
- 5. Wenn Sie die Inhalte eines Objektes in ein anderes Objekt kopieren wollen, wählen Sie «Hier nur Inhalte einfügen».
- 6. Wenn das Objekt auf derselben Ebene eingefügt wird wie das Original, trägt es den Suffix «\_copy».
- 7. Wenn Sie das Objekt am vorherigen Ort löschen wollen, können Sie «Ausschneiden» wählen und mit «Einfügen» am neuen Ort einfügen.
- 8. Ein Objekt lässt sich verschieben, indem man es anwählt und an den gewünschten Ort zieht (Drag and Drop). Mit Unterordnern funktioniert das genau gleich.

![](_page_47_Picture_9.jpeg)

# **OBJEKT LÖSCHEN**

- 1. Ein Objekt lässt sich mit rechtem Mausklick auf dem zu löschenden Objekt löschen, indem man die Funktion «Löschen» wählt.
- 2. Wenn das Objekt definitiv gelöscht werden soll, bestätigen Sie die Rückfrage mit «OK».
- 3. Wenn das Löschen ein Versehen war, können Sie mit «Abbrechen» das Löschen verhindern.

#### **DATEI WIEDERHERSTELLEN**

Wie Sie ein versehentlich gelöschtes Element wiederherstellen können, lesen Sie unter «Papierkorb» auf Seite 19.

#### **OBJEKT UMBENENNEN**

4. Um ein Objekt umzubenennen, drücken Sie mit der rechten Maustaste auf das Objekt und wählen Sie die Option «Umbenennen».

![](_page_48_Figure_8.jpeg)

![](_page_49_Picture_110.jpeg)

#### **SUCHEN, BEARBEITEN UND EXPORTIEREN**

- 1. Wenn Sie bei einem geöffneten Objekt-Ordner in der Topleiste auf das Register «Suchen, Bearbeiten und Exportieren» klicken, erhalten Sie eine Liste aller Objekte im Ordner.
- 2. Mit einem Rechtsklick auf das angewählte Objekt können Sie es öffnen, in der Baumstruktur links anzeigen lassen und löschen.
- 3. Mit der Spalten Konfiguration können Sie einstellen, welche Spalten in welcher Reihenfolge dargestellt werden. Mit «Drag and Drop» können Sie die Spalten von links nach rechts ziehen. Mit der rechten Maustaste, können Sie Spalten links löschen.
- 4. Wenn Sie eine Spalten Konfigruation vorgenommen haben, erscheint hinter dem Knopf «Spalten Konfiguration» ein grüner Haken. Wenn Sie diesen drücken, speichert es die Konfiguration. So wird die Tabelle bei erneutem Öffnen wieder gleich angezeigt.
- 5. Die Spalten Konfiguration wird vorallem für den CSV Export verwendet. Der CSV Export speichert Ihnen eine Excel-Tabelle auf dem Computer.
- 6. Wenn Sie einen CSV Export machen möchten, werden Sie gewarnt, dass komplexe Datenstrukturen nicht exportiert werden können. Das betrifft zum Beispiel Bilder. Dies ist nicht zu umgehen.

Cc

![](_page_49_Picture_111.jpeg)

![](_page_50_Picture_54.jpeg)

### **ORDNER-EIGENSCHAFTEN**

 $\infty$ 

- 1. Im Register «Eigenschaften» können Sie die allgemeinen Einstellungen bearbeiten. Diese beziehen sich auf alle im Ordner enthaltenen Objekte.
- 2. Sie können auch neue Eigenschaften hinzufügen, jedoch werden diese ohne Implementierung durch einen Entwickler nicht verwendet.

Weitere Informationen zum Thema «Ordner» finden Sie auf den Seiten 9 bis 11.

![](_page_51_Picture_0.jpeg)

 SERVICE UND SUPPORT 78media solutions, Karsten Klauer, Hohenstaufenstr. 3/1, 69412 Eberbach Support E-Mail: afd@seventyeight-media.de Sie haben Fragen oder Probleme bei der Anwendung von PIMCORE?

![](_page_51_Picture_2.jpeg)